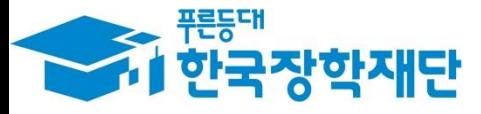

**66 당신의 꿈은** 반드시 이루어집니다"

## '19년 2학기 국가장학금(Ⅰ∙Ⅱ유형) 및 **Alge**  $\overline{\phantom{a}}$ Ģ 다자녀 국가장학금 학생 모바일 신청 ł 국가장학부

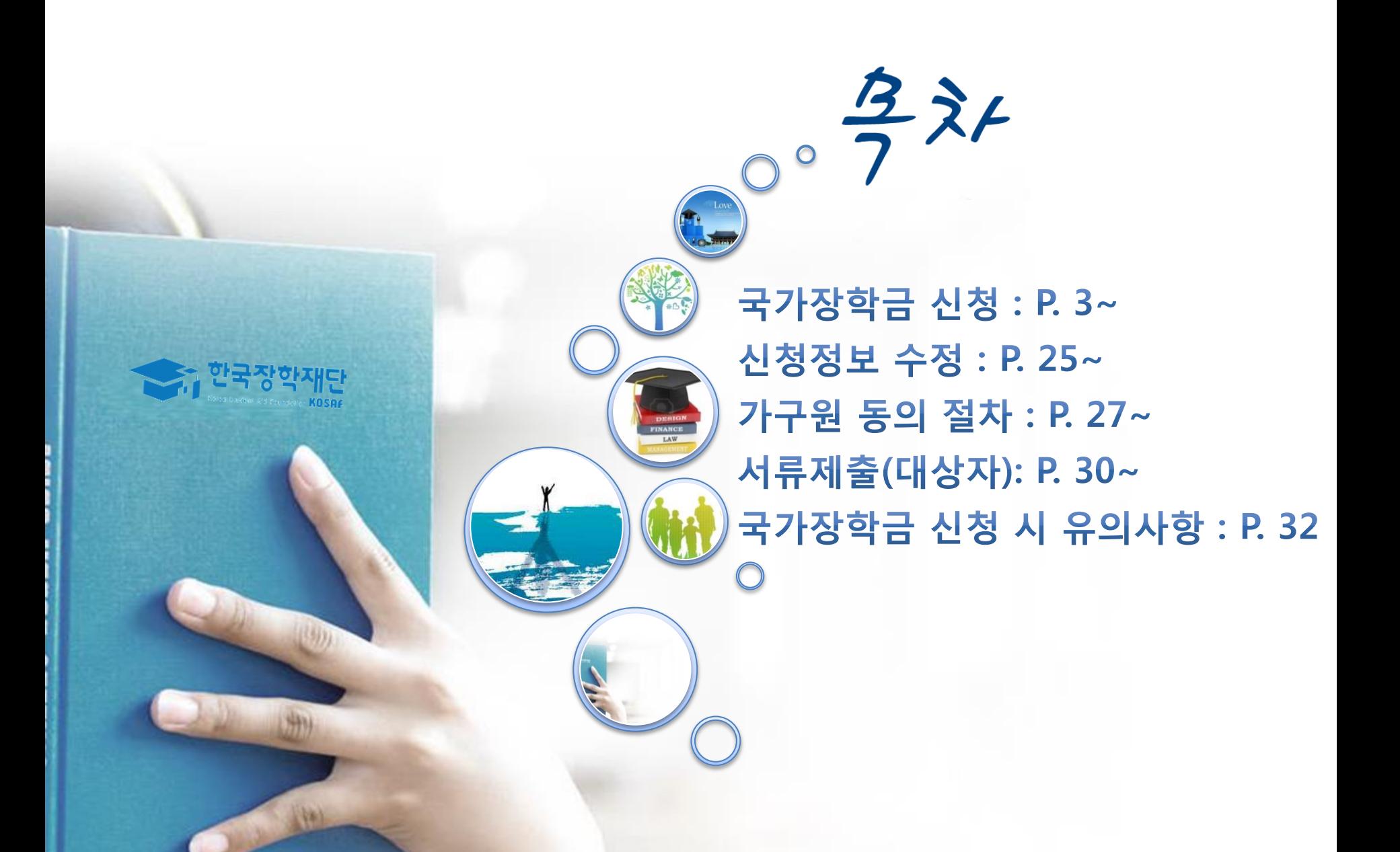

# 국가장학금 신청방법

- 한국장학재단

册

**CONTRACTOR** 

\* 국가장학금 I 유형(학생직접지원형) \* 국가장학금 Ⅱ 유형(대학연계지원형) \* 다자녀 국가장학금 \* 지역인재장학금

## 국가장학금 신청하기 : 원클릭 신청 어플 접속 후 로그인

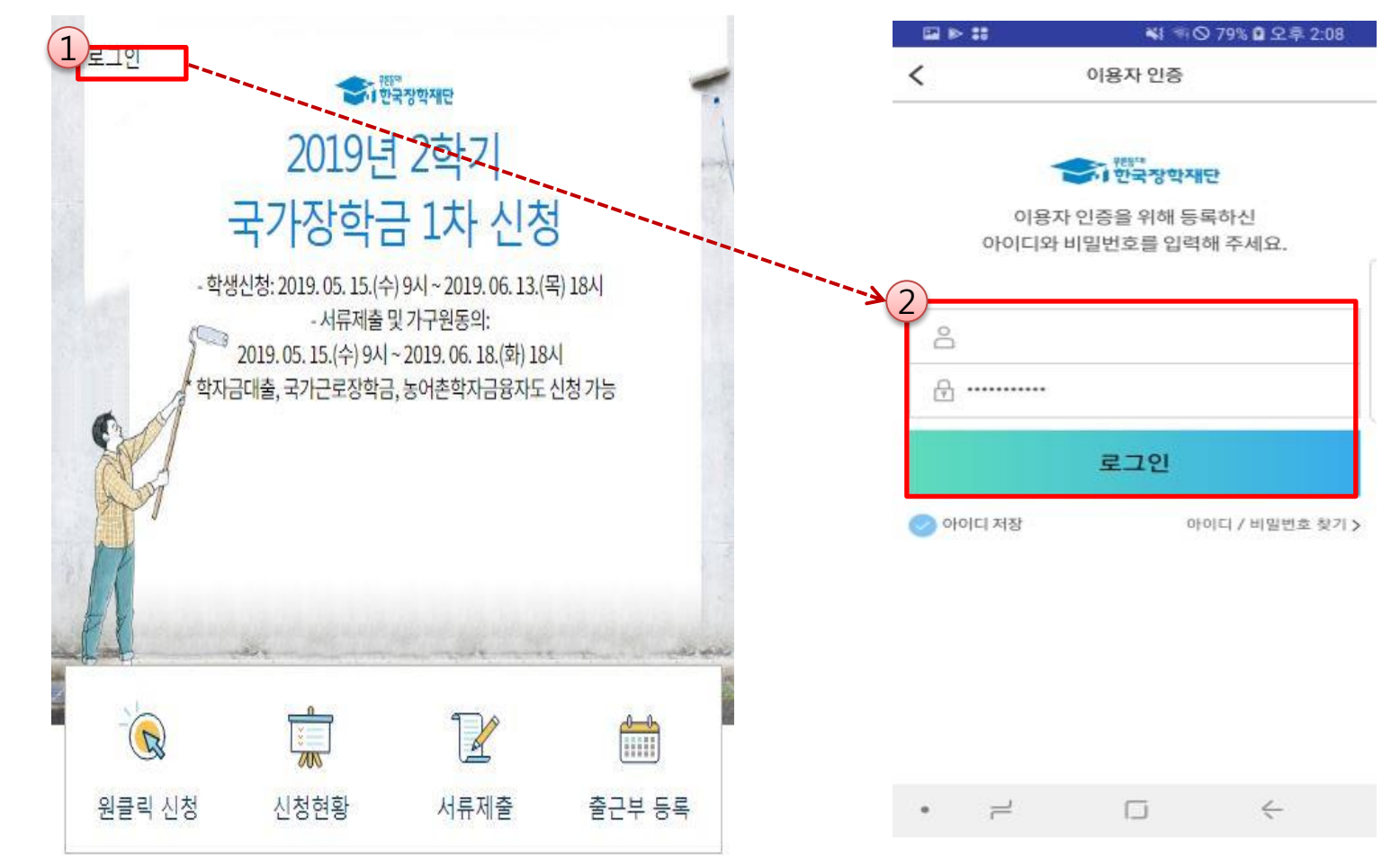

- ★ 어플접속 후 로그인: 회원이 아닐 시 홈페이지(www.kosaf.go.kr) 접속 후 회원가입 필요
- 국가장학금 신청 : 한국장학재단 원클릭신청 어플 접속, 주말∙공휴일 포함 24시간 신청가능(마감일 제외)
- 국가장학금 신청기간 : (1차) '19.5.15.(수) 9시 ~ '19.6.13.(목) 18시 ※ 재학생은 국가장학금 1차 신청이 원칙!!! (단, 재학 중 1회에 한해 2차 신청이 가능하며, 구제신청서 제출 시 재심사 가능) ※ 신청 전 준비사항 : 본인 명의 공인인증서 및 계좌번호, 부모의 주민번호(기혼자는 배우자의 주민번호)
- 서류제출∙가구원 정보제공 동의 : '19.5.15.(수) 9시 ~ '19.6.18.(화) 18시
	- 모바일 서류제출 : [원클릭신청 어플] [서류제출]에서 파일 업로드
	- 홈페이지 또는 모바일 업로드 불가 시 고객 상담센터로 문의
- 고객 상담센터 : 1599-2000

## 국가장학금 신청하기 : 원클릭 신청 전 준비사항 - 공인인증서 가져오기

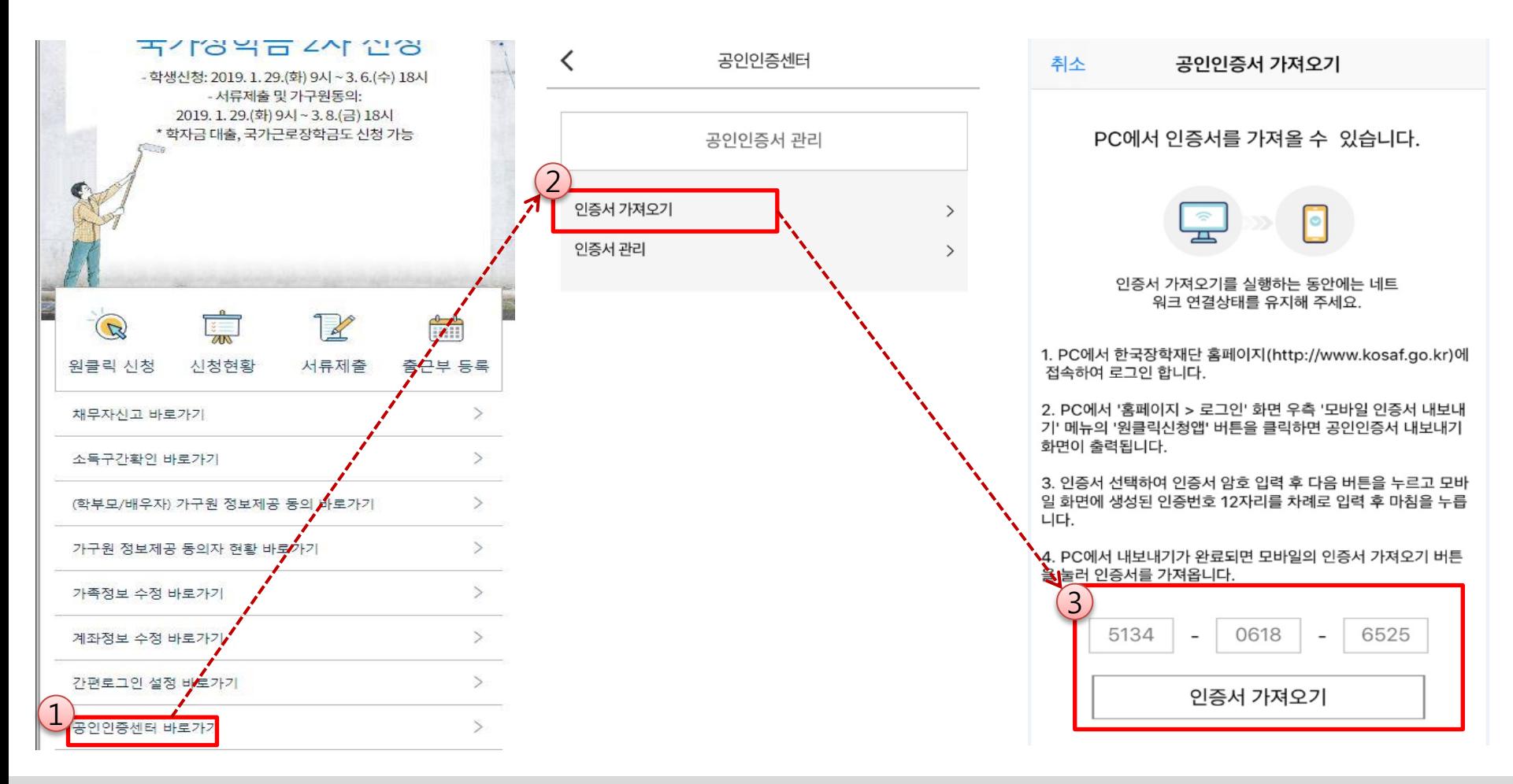

#### ★ 원클릭 신청 전 준비사항: 본인명의 공인인증서, 부모의 주민등록번호, 본인명의 계좌번호

- 모**바일 국가장학금 신청을 위한 공인인증서 가져오기 필요**: 홈페이지 접속(www.kosaf.go.kr) -> 마이페이지 -> 공인인증서 전송
- 국가장학금 신청을 위해 공인인증서 필요
- 공인인증서는 인터넷상 거래를 위한 본인확인 용도로 사용

#### $\bigcirc$  공인인증서 발급절차

- 재단과 업무제휴 협약체결 은행을 방문하여 계좌개설 및 인터넷 뱅킹 가입 후 해당은행 홈페이지에서 공인인증서 무료 발급
- 제휴은행 : 우리, 국민, 신한, 기업, 경남, 농협, 광주, 대구, 부산, 수협, KEB하나, SC제일, 전북, 제주, 우체국
- 범용공인인증서 발급기관 홈페이지 접속 후 수수료 지불 및 개인 범용공인인증서 발급
- 기 공인인증서 보유자는 종전 인증서 사용 가능

## 국가장학금 신청하기 : 원클릭 신청 가이드

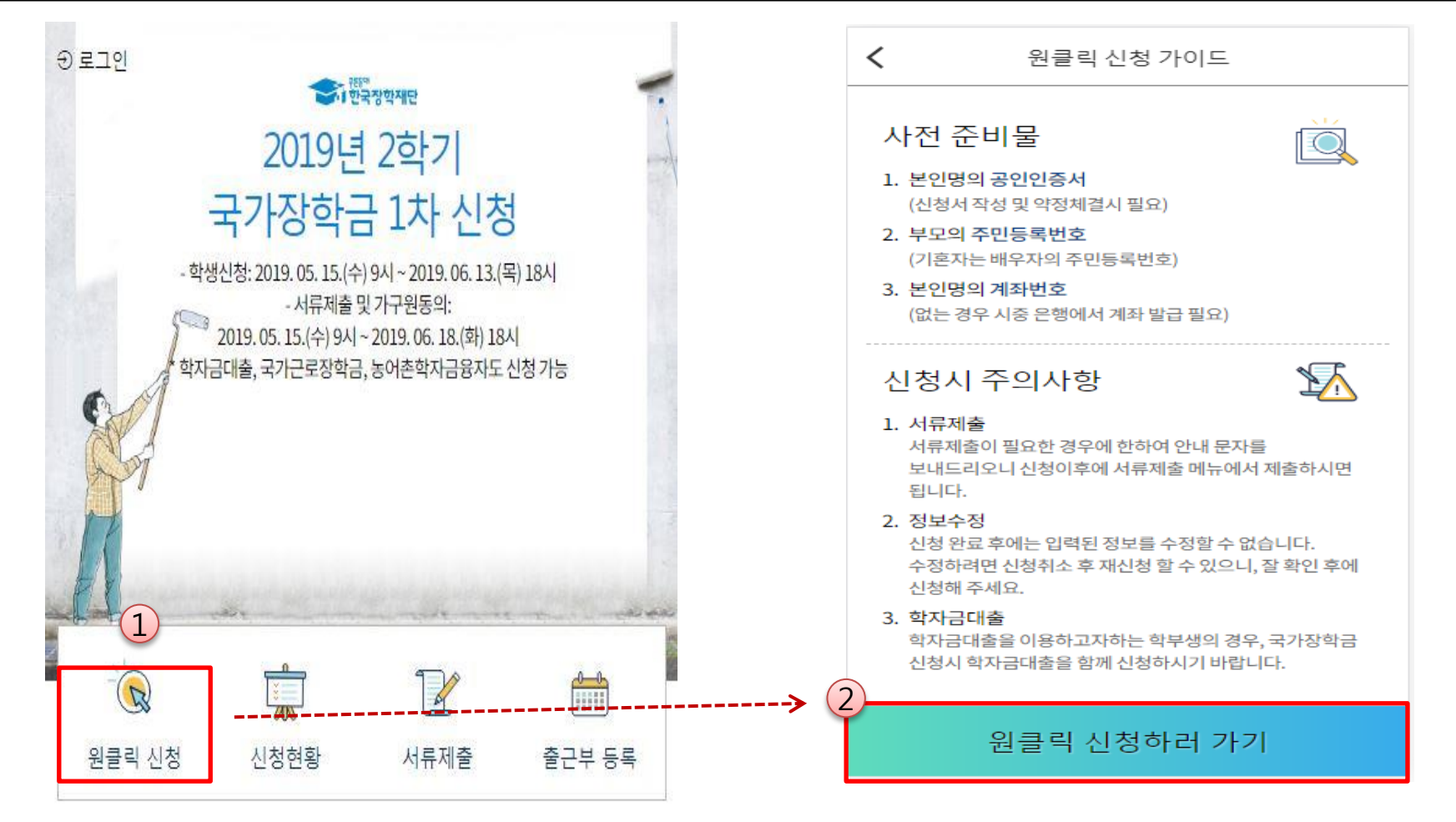

- ★ 원클릭 신청 전 준비사항: 공인인증서, 부모의 주민등록번호, 본인의 계좌번호
- 국가장학금 신청 : 한국장학재단 원클릭신청 어플 접속, 주말∙공휴일 포함 24시간 신청가능(마감일 제외)
- 국가장학금 신청기간 : (1차) '19.5.15.(수) 9시 ~ '19.6.13.(목) 18시 ※ 재학생은 국가장학금 1차 신청이 원칙!!! (단, 재학 중 1회에 한해 2차 신청이 가능하며, 구제신청서 제출 시 재심사 가능) ※ 신청 전 준비사항 : 본인 명의 공인인증서 및 계좌번호, 부모의 주민번호(기혼자는 배우자의 주민번호)
- 서류제출∙가구원 정보제공 동의 : '19.6.18.(화) 18시까지
	- 모바일 서류제출 : [원클릭신청 어플] [서류제출]에서 파일 업로드
	- 홈페이지 또는 모바일 업로드 불가 시 고객 상담센터로 문의
- 고객 상담센터 : 1599-2000

## 국가장학금 신청하기 : STEP 1. 학사정보 등록(개인정보 수집제공 동의)

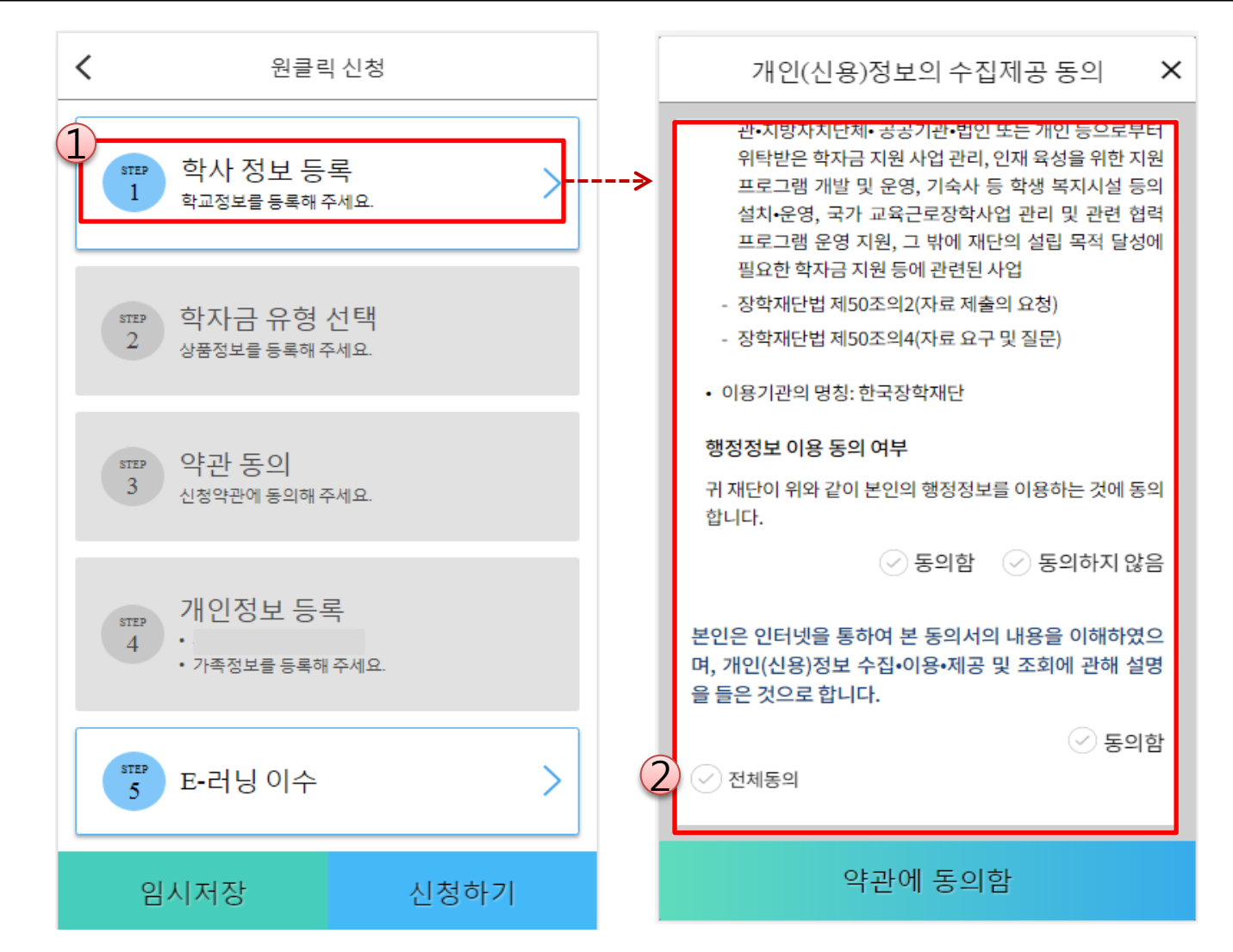

○ 개인(신용)정보의 수집제공 관련 안내사항 확인 후 동의 ※ 학사정보 수집에 따른 개인정보 이용동의

## 국가장학금 신청하기 : STEP 1. 학사정보 등록

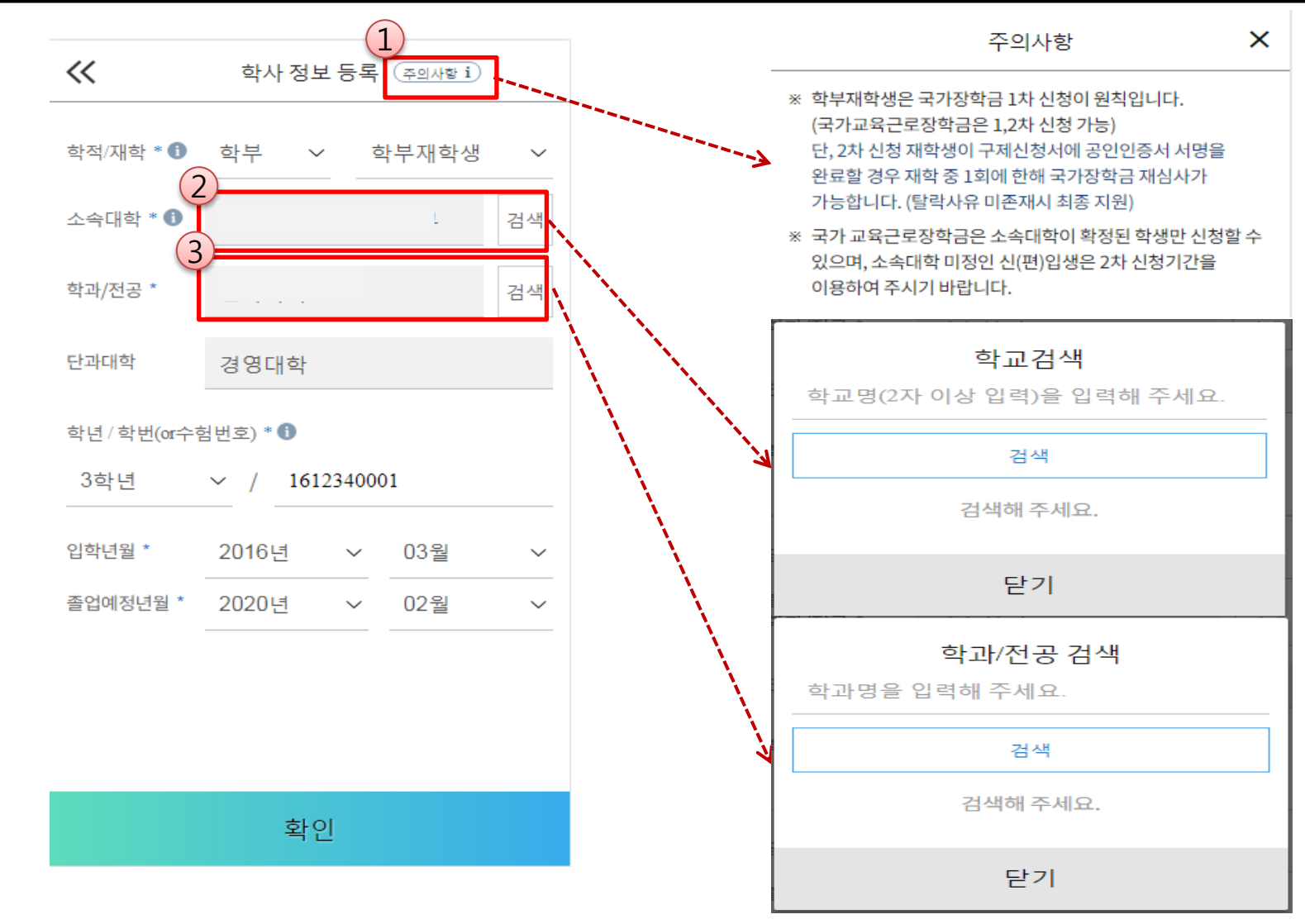

○ 학사정보 입력 : '19년 2학기 기준으로 본인의 학적구분(신입 ∙ 재학 ∙ 편입 ∙ 재입학)을 정확하게 선택 - 반드시 본인이 소속한 대학을 선택 (반드시 확정대학으로 신청) · '19년 1학기에 신 ∙ 편입 ∙ 재입학한 학생은 2학기에는 재학생이므로 학적을 재학으로 선택! ※ 소속대학 오신청, 학적 오신청 발생 시 심사에 오류가 발생할 수 있으므로 정확히 입력 ※ 재학생은 재학 중 1회에 한해 2차 신청이 가능하며, 구제신청서에 공인인증서 서명완료시 지원 (단, 구제신청 기회 기사용 또는 기타 탈락사유 존재 시 지원 불가)

## 국가장학금 신청하기 : STEP 2. 학자금 유형 선택

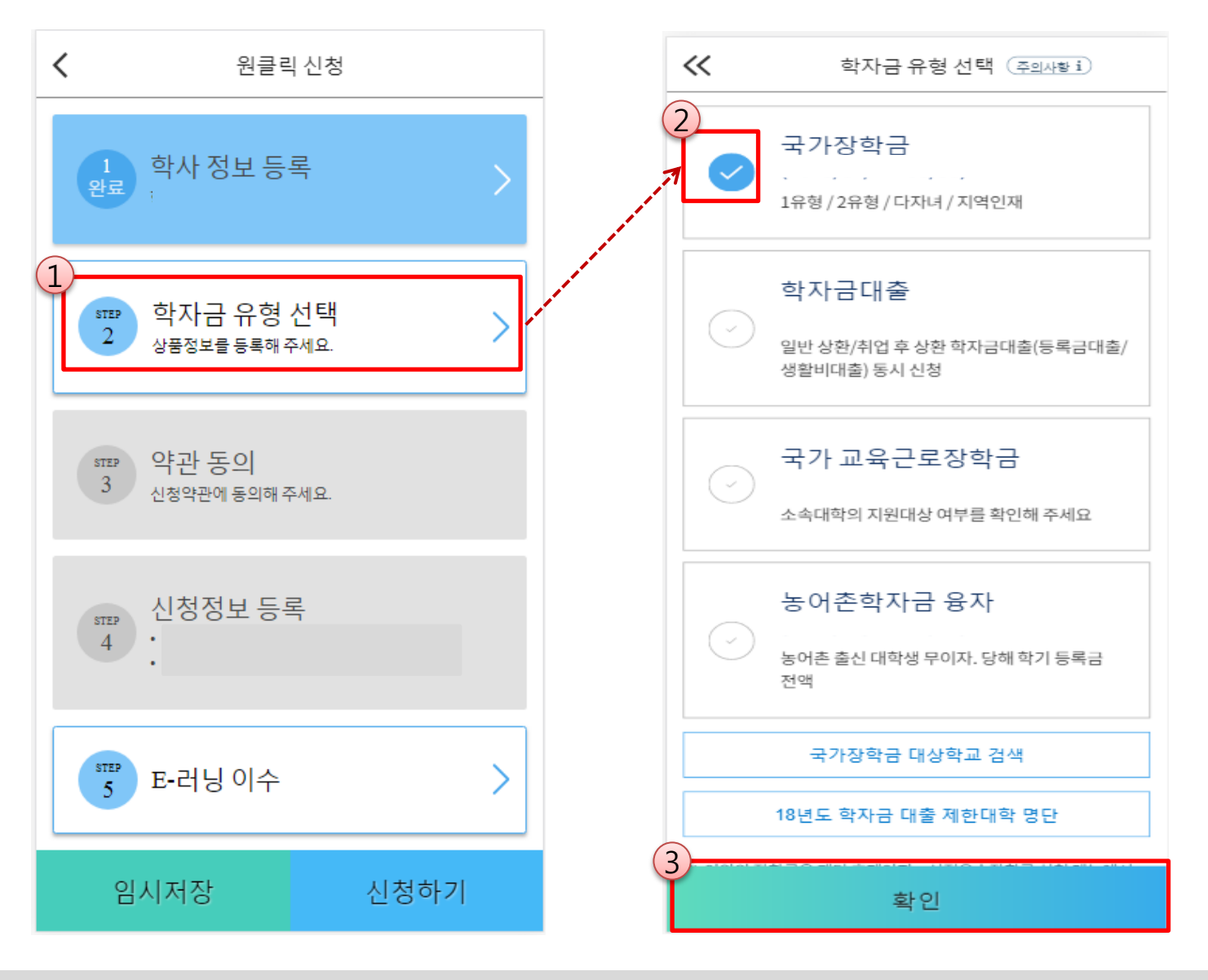

- 국가장학금(I유형/II유형/다자녀/지역인재 동시 신청)을 선택하여 신청! ※ 국가장학금 체크여부를 확인하세요!(국가장학금 지원가능 대학일 경우 기본체크가 되어 있습니다.)
	- 신청하고자 하는 학자금유형 선택<u>(국가장학금과 국가 교육근로장학금 학자금상품명이 비슷하므로 오신청하지 않도록 유의!)</u>。
	- 일반 상환/취업후 상환 학자금대출도 함께 선택하여 사전 신청 가능 <sup>9</sup>

## 국가장학금 신청하기 : STEP 2. 학자금 유형 선택 - 중복지원 안내

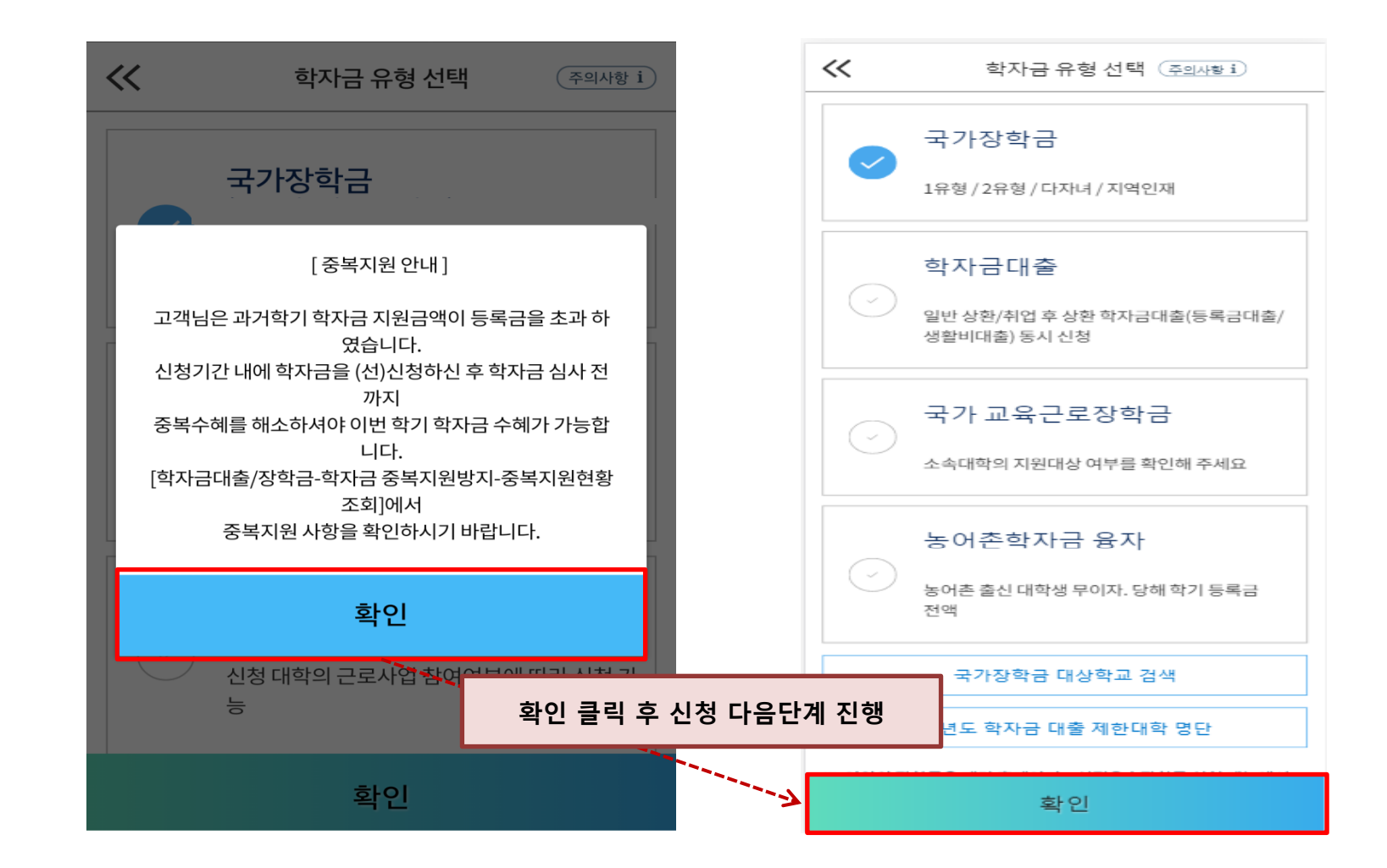

○ 중복지원자의 경우 안내 팝업 생성 - 중복지원여부와 관계없이 장학/대출 신청은 가능함, 중복지원상태 해소 후 다른 심사요건 충족 시 국가장학금 수혜 가능 - 홈페이지 내 [장학금]-[학자금 중복지원방지]-[중복지원현황 조회]에서 내역 확인 후 해소 필요  $\,$ ※ 국가장학금 수혜 시 불이익이 없도록 사전 안내 및 중복지원 해소 적극 알림 목적 10 million million and the state  $10$ 

## 국가장학금 신청하기 : STEP 3. 약관 동의

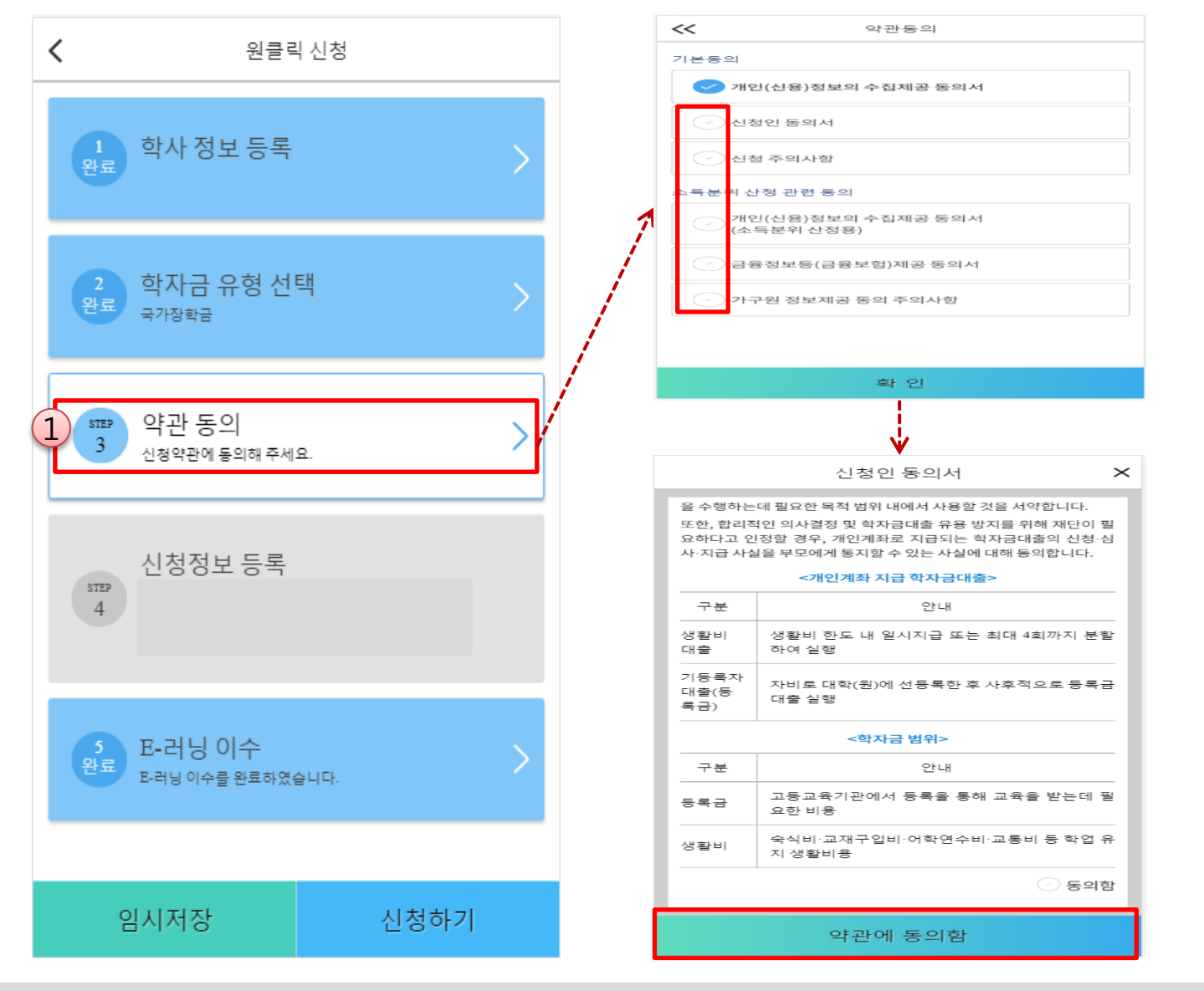

○ 신청인 동의서 및 신청 주의사항 동의

○ 소득구간(분위) 확인을 위한 본인 소득∙재산 및 학자금지원 자격요건 파악에 필요한 범위 내 활용 목적으로 개인정보 제공 동의 ○ 금융정보등(금융∙신용∙보험정보) 제공 동의 진행

○ 그승승수 중심을 받아 그동안 그동안 가능한 이 같은데요.<br>○ 가구원 정보 제공동의 필요성, 진행방법 등 주의사항 확인 111km 이 111km 이 112km 이 112km 이 112km 이 112km 이 11

## 국가장학금 신청하기 : STEP 4. 신청정보 등록 – 개인정보 입력

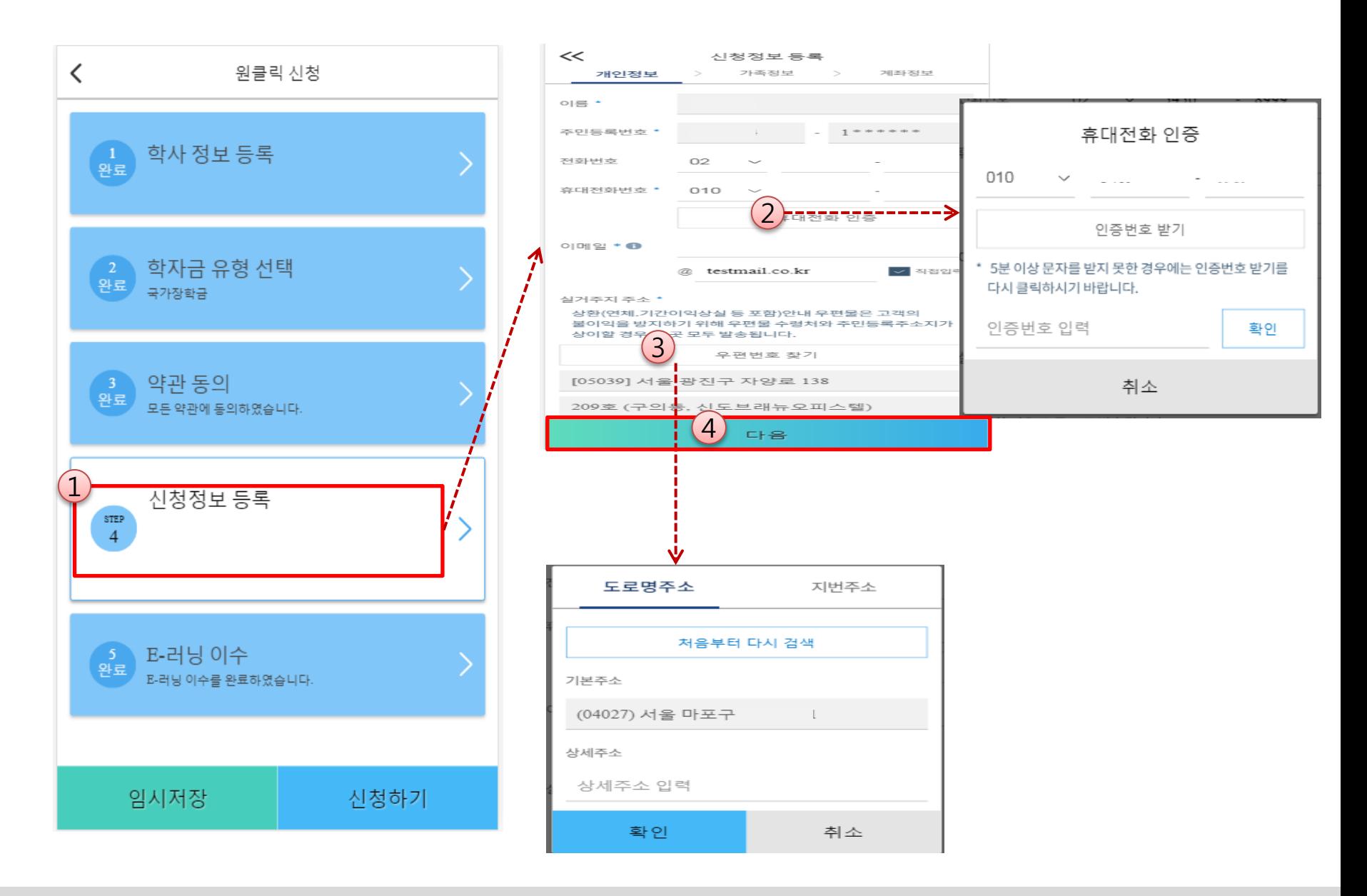

○ 휴대폰번호 : 휴대폰번호 입력 후 인증번호 입력(전화번호의 경우 필수 입력 값이 아님) ○ 규제는 문도 : 규제는 문도 넘기 구 돈8 문도 넘기(문과문도) 8 년 달년 남의 없이 어려.<br>○ 주소 : 거주지 주소 입력 후 확인버튼 클릭

## 국가장학금 신청하기 : STEP 4. 신청정보 등록 – 소득∙재산 조사 방법 선택(계속사용)

1학기 소득인정액 계속 사용 신청

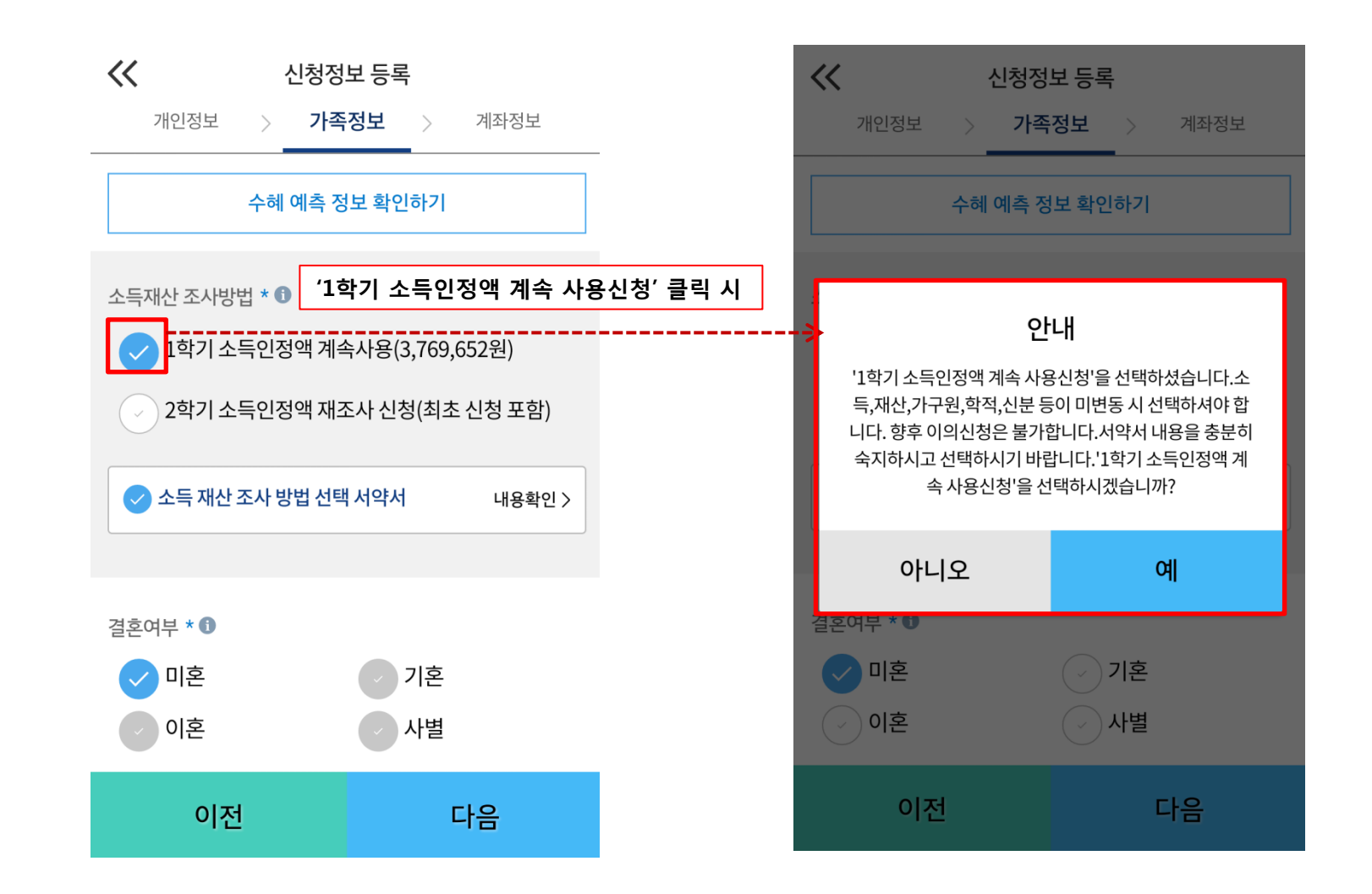

○ 1학기와 비교하여 2학기 신청일 현재 소득·재산, 가구원, 학적, 신분 등이 변동하지 않았을 경우 '1학기 소득인정액 계속 사용신청' 선택 가능 - 1학기에 산정된 소득인정액을 2학기에 동일하게 사용하며, 소득구간(분위)은 경곗값 변동 등에 따라 달라질 수 있음 - '1학기 소득인정액 계속 사용신청' 선택 시, 이의신청은 불가함 14

## 국가장학금 신청하기 : STEP 4. 신청정보 등록 – 소득∙재산 조사 방법 서약서

#### 1학기 소득인정액 계속 사용 신청

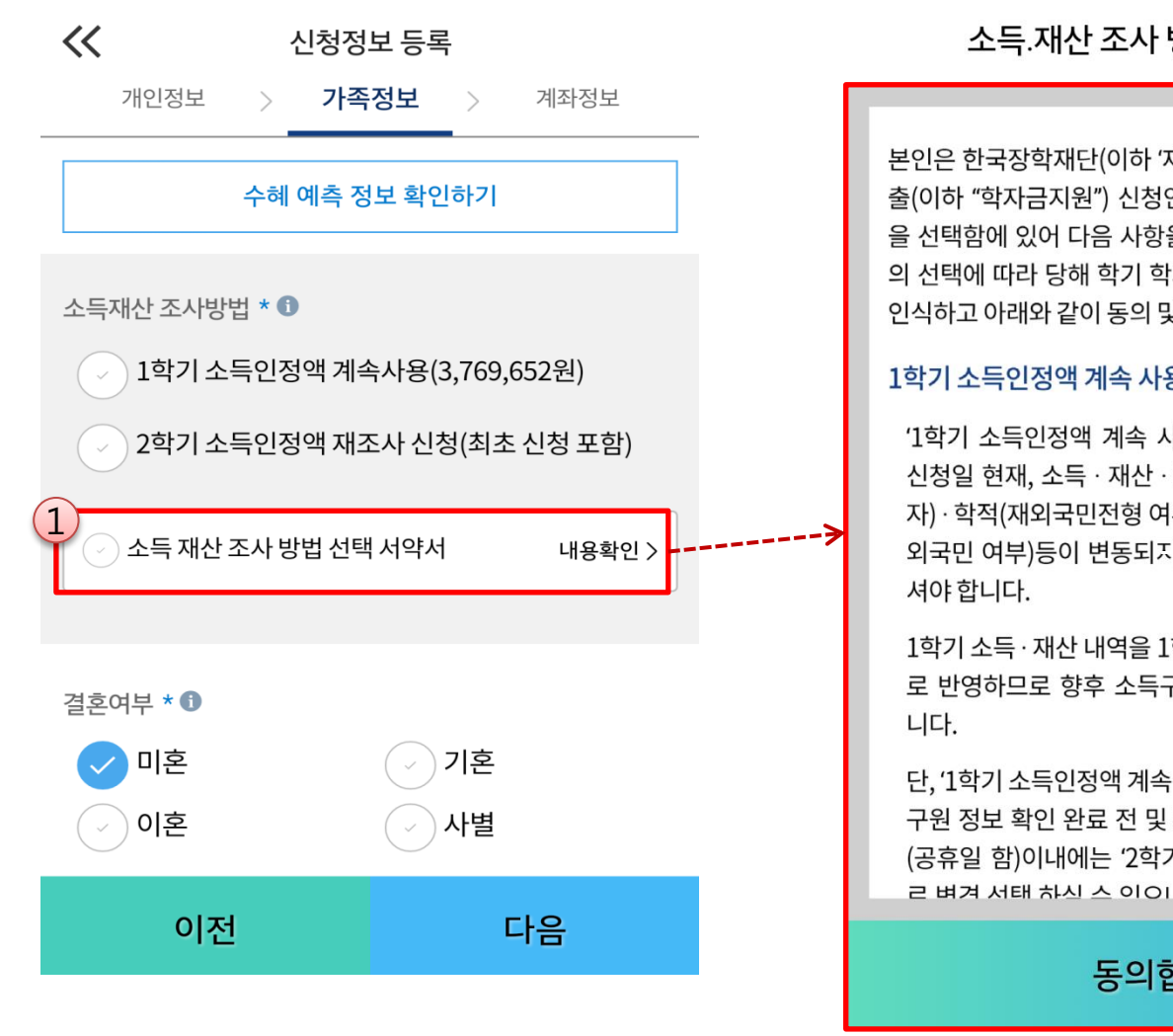

#### 소득 재산 조사 방법 선택 서약서  $\times$

본인은 한국장학재단(이하 '재단')의 장학금 또는 학자금대 출(이하 "학자금지원") 신청인으로서 소득.재산 조사 방법 을 선택함에 있어 다음 사항을 충분히 인지하였으며, 본인 의 선택에 따라 당해 학기 학자금지원이 변동될 수 있음을 인식하고 아래와 같이 동의 및 서약합니다.

#### 1학기 소득인정액 계속 사용신청

'1학기 소득인정액 계속 사용신청'은 1학기와 비교하여 신청일 현재, 소득 · 재산 · 가구원(미혼:부·모, 기혼:배우 자) · 학적(재외국민전형 여부) · 신분(주민등록코드 상 재 외국민 여부)등이 변동되지 않은 경우에 한하여 선택 하

1학기 소득 · 재산 내역을 1학기 소득인정액 산정 시 그대 로 반영하므로 향후 소득구간(분위) 이의신청이 불가합

단, '1학기 소득인정액 계속 사용신청'을 선택하셨어도 가 구원 정보 확인 완료 전 및 가구원 정보 확인완료 후 7일 (공휴일 함)이내에는 '2학기 소득인정액 재조사 신청'으 근 벼겨 서태 차신 스 이OI 나 그 이ㅎ에는 ?하기 ㅅ드.쟤

동의합니다.

<mark>2) - - - - - - - -</mark><br>구<sup>,</sup> 내용확인' 클릭 시

#### ○ 소득·재산 조사 방법 선택 시 서약서 내용 반드시 확인 필요 - '미동의'할 경우 학자금 신청 불가

## 국가장학금 신청하기 : STEP 4. 신청정보 등록 – 가족정보 입력(계속사용)

1학기 소득인정액 계속 사용 신청

#### '1학기 소득인정액 계속 사용신청' 선택 시 2학기 신청정보 자동 입력(1학기 신청정보)

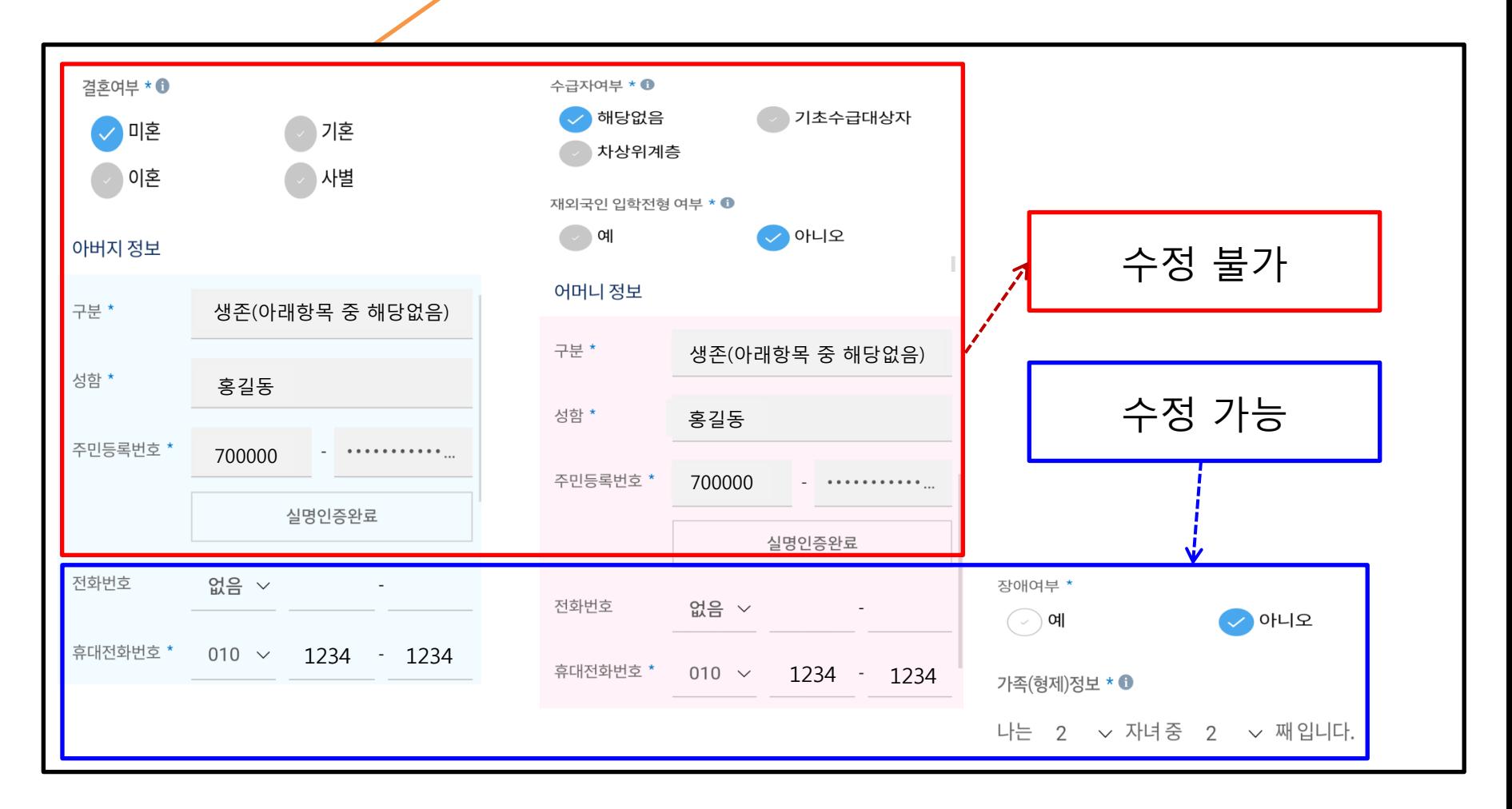

○ 개인정보 입력 시 1학기 신청정보 그대로 유지 되며, 일부 변동된 정보에 대해 수정 가능 - 수정 가능: 장애인 여부 / 휴대전화번호 및 전화번호 / 형제 정보 - 수정 불가: 결혼 여부 / 기초생활수급자 및 차상위계층 여부 / 가족정보(부모님)·배우자 / 재외국민 입학전형 여부 ※ 수정 불가 항목에 대해 수정이 필요한 경우, 반드시 '2학기 소득인정액 재조사 신청' 필요

#### 2학기 소득인정액 재조사 신청

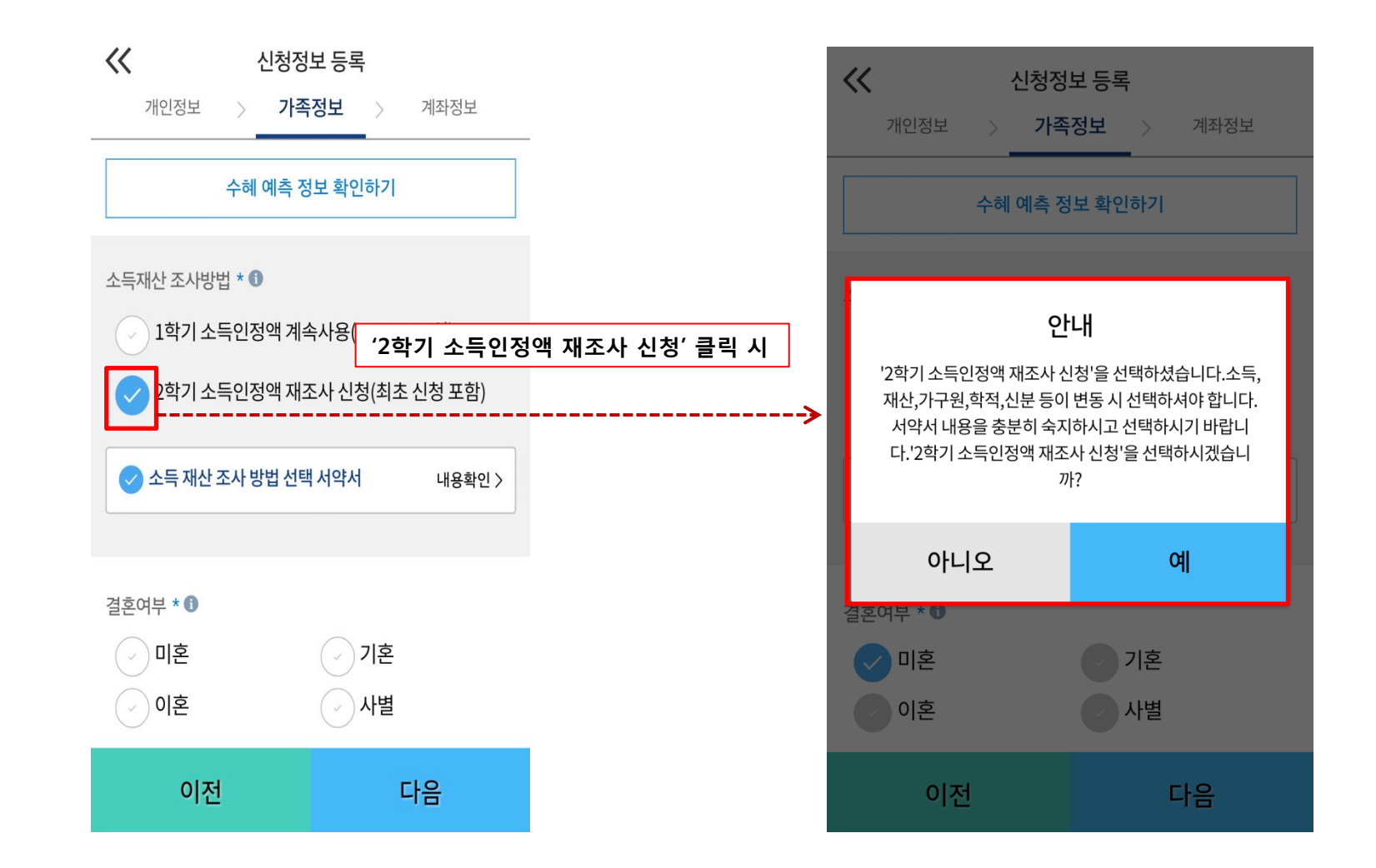

○ 1학기와 비교하여 2학기 신청일 현재 소득·재산, 가구원, 학적, 신분 등이 변동 하였을 경우 2학기 소득인정액 재조사 신청 필요 - 1학기 소득구간 미산정자, 동의대상 가구원 제외자, 기초 ·차상위 자격 보유자 등은 '1학기 소득인정액 계속 사용신청' 불가 - 따라서, '1학기 소득인정액 계속 사용 신청'이 비활성화 되어 있으며 '2학기 소득인정액 재조사 신청' 선택만 가능 17

#### 2학기 소득인정액 재조사 신청

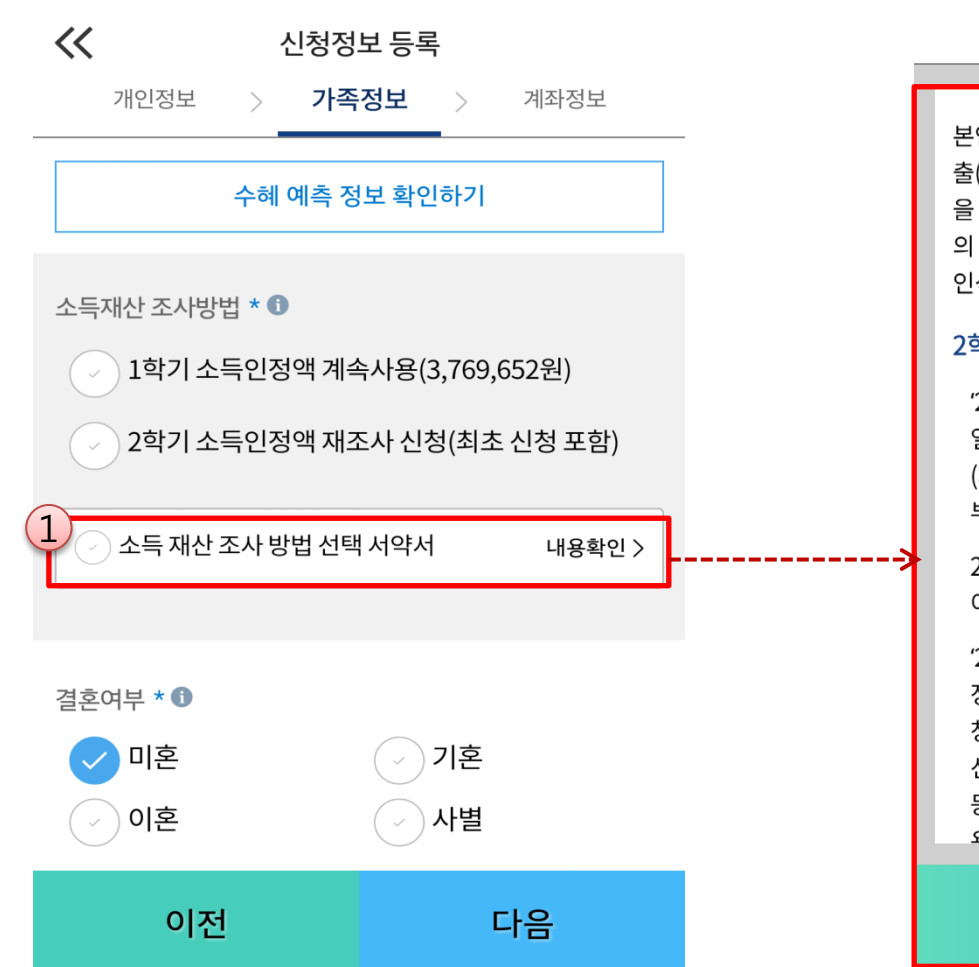

#### 소득 재산 조사 방법 선택 서약서  $\times$

본인은 한국장학재단(이하 '재단')의 장학금 또는 학자금대 출(이하 "학자금지원") 신청인으로서 소득.재산 조사 방법 을 선택함에 있어 다음 사항을 충분히 인지하였으며, 본인 의 선택에 따라 당해 학기 학자금지원이 변동될 수 있음을 인식하고 아래와 같이 동의 및 서약합니다.

#### 2학기 소득인정액 재조사 신청

'2학기 소득인정액 재조사신청'은 1학기와 비교하여 신청 일 현재, 소득·재산·가구원(미혼:부·모,기혼:배우자)·학적 (재외국민전형 여부)·신분(주민등록코드 상 재외국민 여 부)등이 변동되었을 경우 선택하셔야 합니다.

2학기 소득인정액을 재조사하기에 향후 소득구간(분위) 이의신청을 진행하실 수 있습니다.

'2학기 소득인정액 재조사 신청'을 선택하였어도 가구원 정보 확인 완료 전까지는 '1학기 소득인정액 계속 사용 신 청'으로 변경 선택 가능하나 가족관계 확인 완료 후에는 선택하실 수 없습니다. 만약 소득·재산·가구원·학적·신분 등이 변동되지 않은 경우에는 '1학기 소득인정액 계속 사 요시처'으 서태차시기 바라니다

동의합니다.

'내용확인' 클릭 시 2

## 국가장학금 신청하기 : STEP 4. 신청정보 등록 – 가족정보 입력(재조사)

#### 2학기 소득인정액 재조사 신청

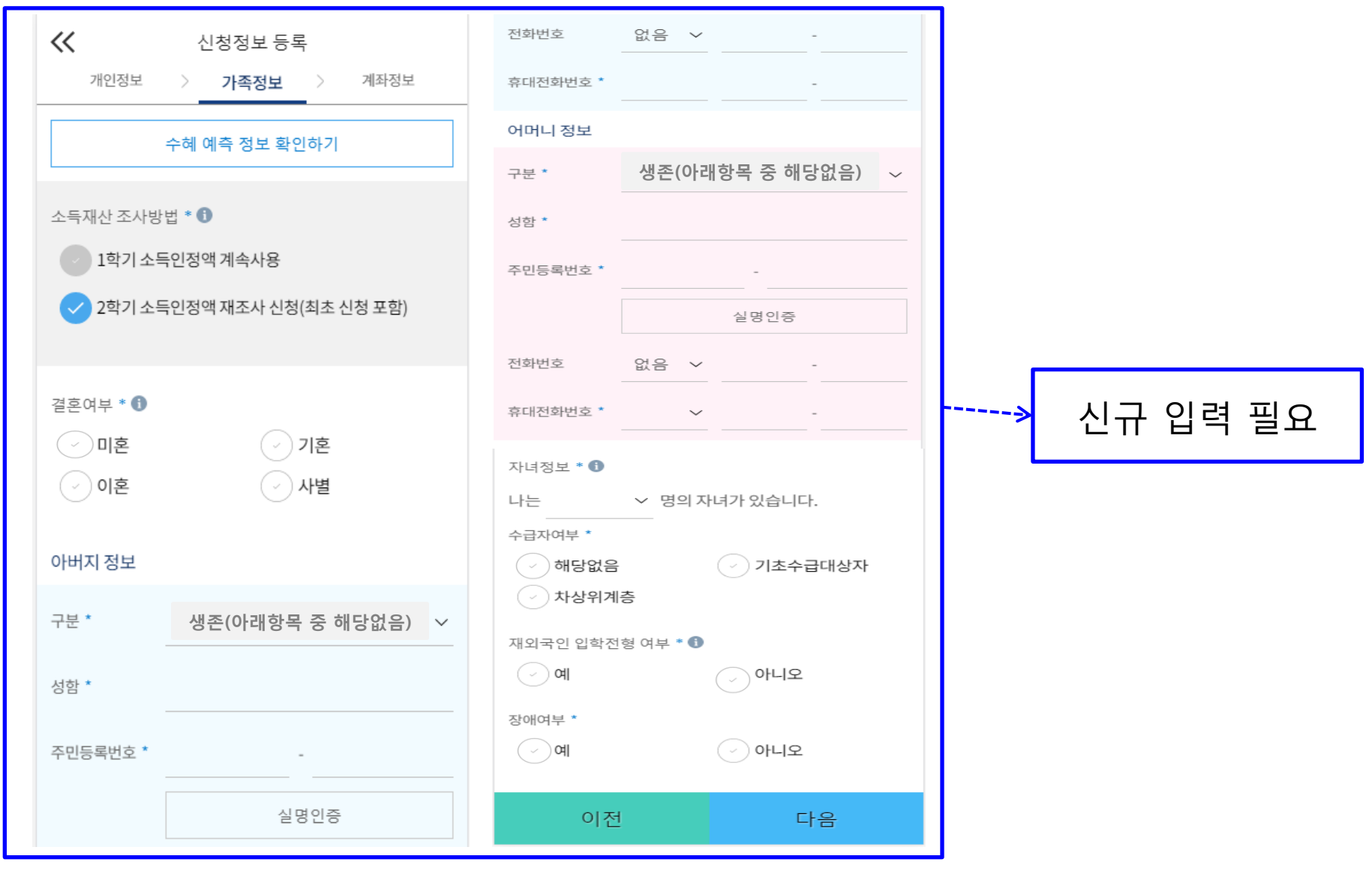

○ 개인정보 전체 신규 입력

- 'N 는 8그 'L'에 'L' II' ᆸᆨ<br>- '2학기 소득인정액 재조사 신청' 선택 시, 반드시 개인정보 신규 입력 필요 18 https://www.industrial.com/ii/ii

## 국가장학금 신청하기 : STEP 4. 신청정보 등록 – 가족정보 입력

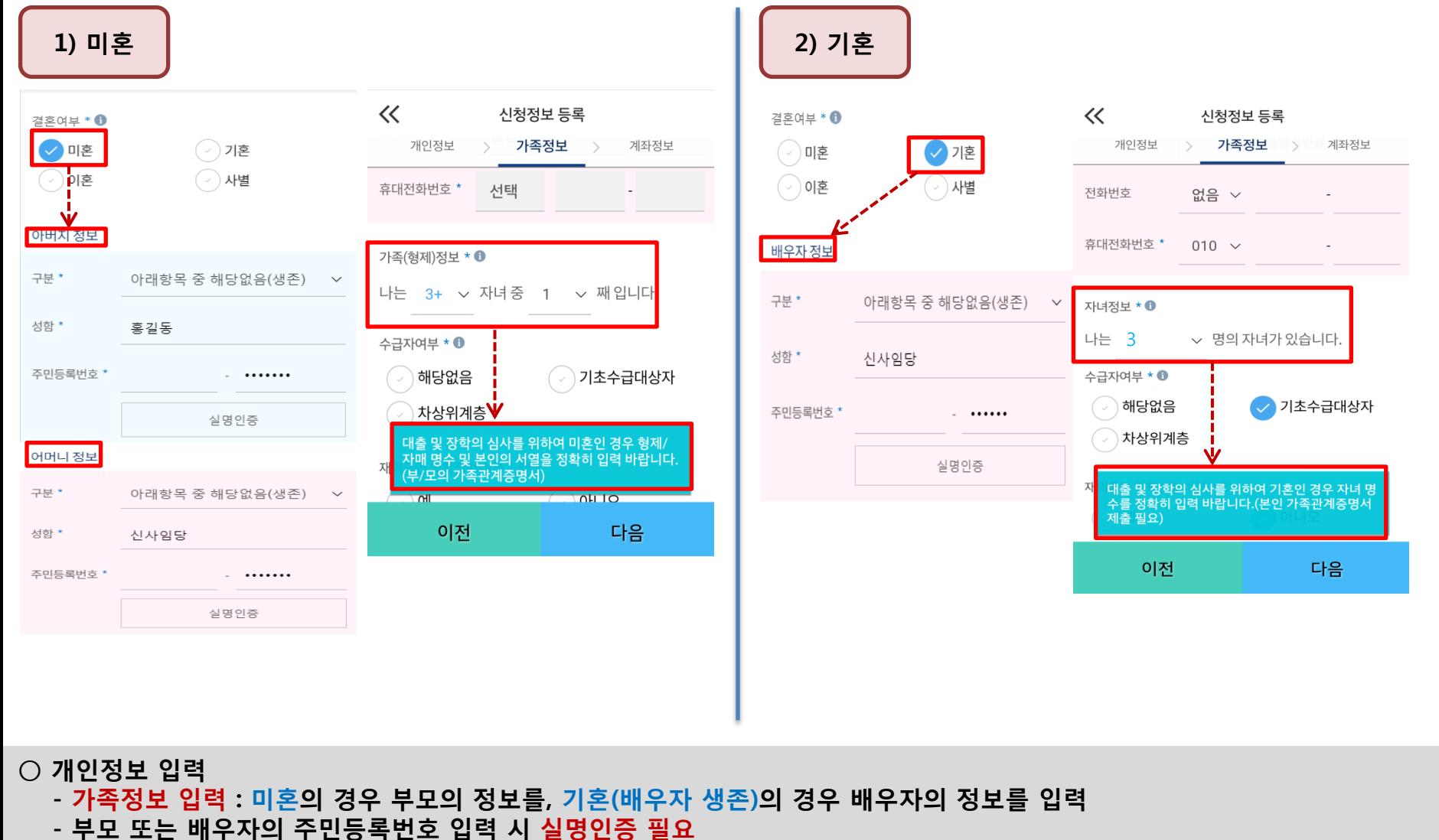

- \* 명의도용방지 서비스 이용 시 실명인증 불가함에 따라 해당 서비스 일시 해지 후 재신청 요망 - 가족 성명, 주민번호, 연락처 입력 시 정확한 정보를 입력하여 심사지연 등 불이익 방지
- 다자녀 정보 입력 시 정확한 형제/자매 명수 및 본인의 서열을 입력(기혼자는 자녀 명수)
	- 미혼의 경우 본인의 형제가 3명 이상☞다자녀 국가장학금 지원(해당자), II유형 지원 우대 가능(대학별 상이)
	- 기혼의 경우 본인의 자녀가 3명 이상☞II유형 지원 우대 가능(대학별 상이)
	- 신청완료 후 [홈페이지]-[장학금]-[장학금신청]-[서류제출현황]에서 서류제출 대상여부 확인 후 다자녀 증빙 서류 제출

### 국가장학금 신청하기 : STEP 4. 신청정보 등록 – 가족정보 입력

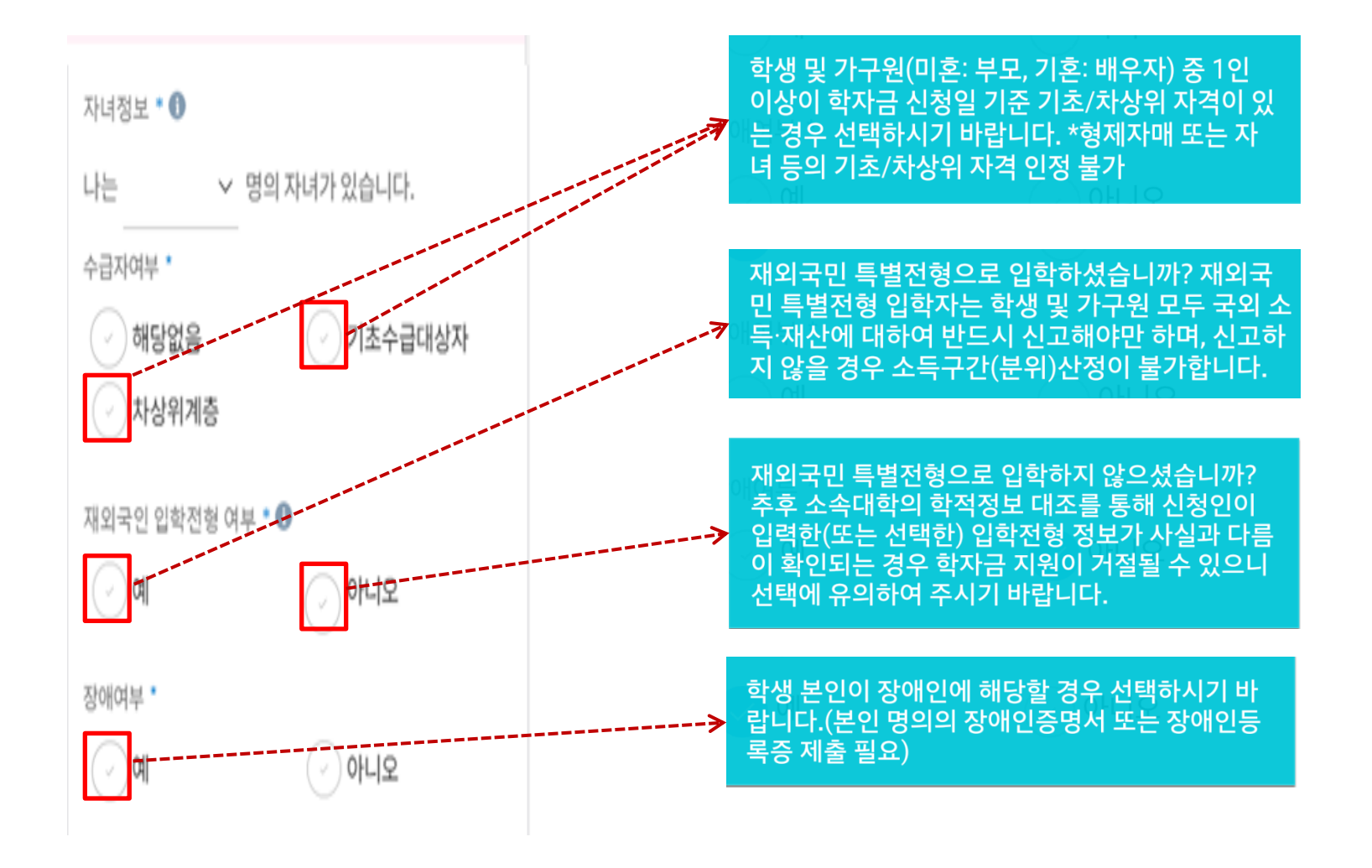

○ 기초/차상위 : 신청일 기준 학생 및 가구원(미혼:부모, 기혼:배우자) 중 1인 이상이 자격을 보유하고 있는 경우에만 선택 ○ 재외국민 입학전형 여부: 입학 당시 재외국민 특별전형으로 입학했는지 여부 선택 ※ 실제와 다르게 선택하거나 국외 소득, 재산 신고 누락 시 학자금 지원이 제한되므로 선택 시 유의 ○ 장애인 : 학생 본인이 장애인에 해당할 경우에만 장애인 선택 <sup>20</sup>

## 국가장학금 신청하기 : STEP 4. 신청정보 등록 – 계좌정보 입력

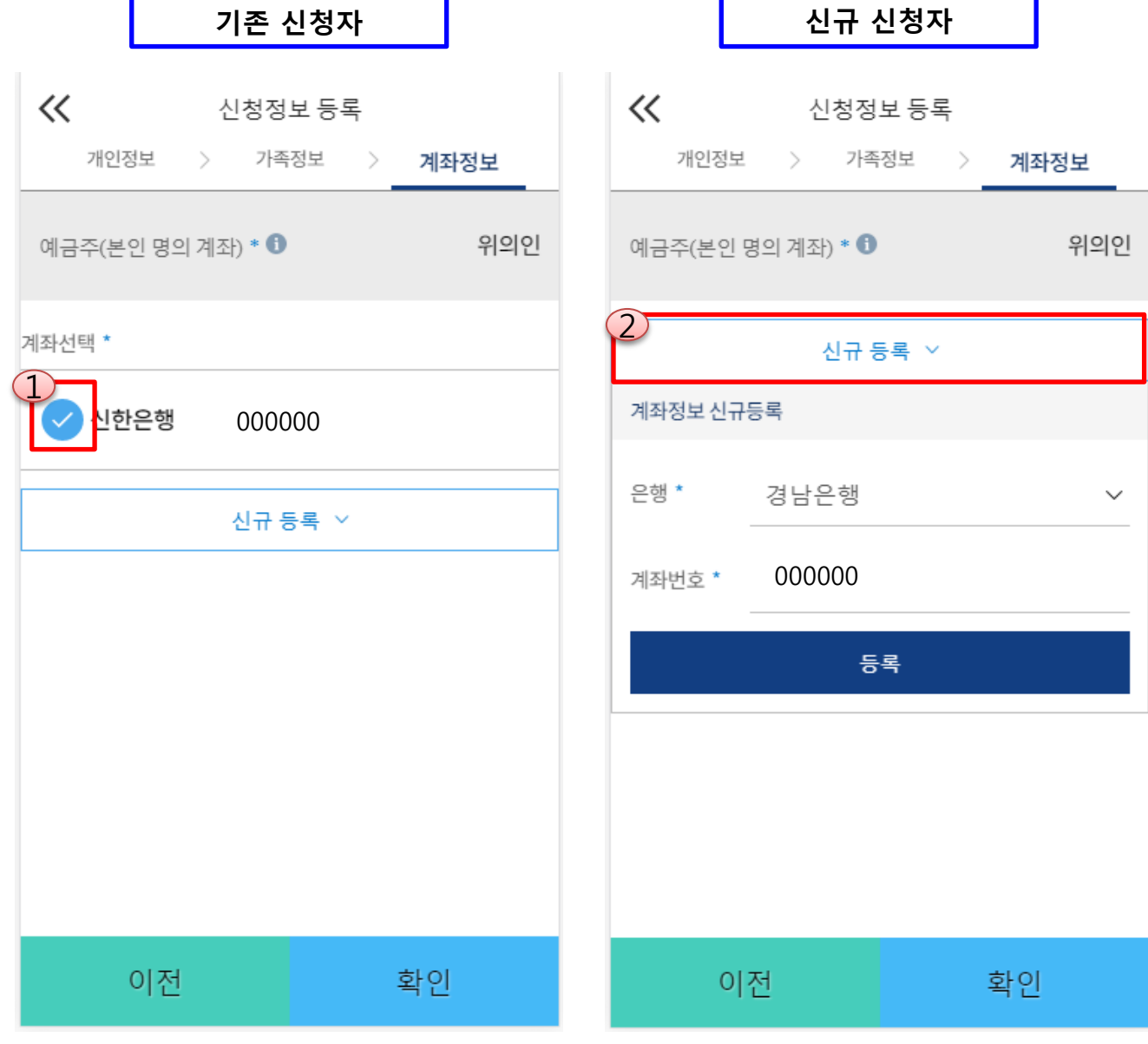

 $O$  국가장학금 지급계좌 입력 - 국가 8 국급 전립체과 됩<sub>급</sub><br>- 대학에서 입금할 <mark>신청학생 본인 명의 계좌번호 입력</mark> 21 Million 2018 And 21 Million 21 Million 21 Million 21 Million 21 Million 21 Mi

### 국가장학금 신청하기 : STEP 5. E-러닝 이수하기

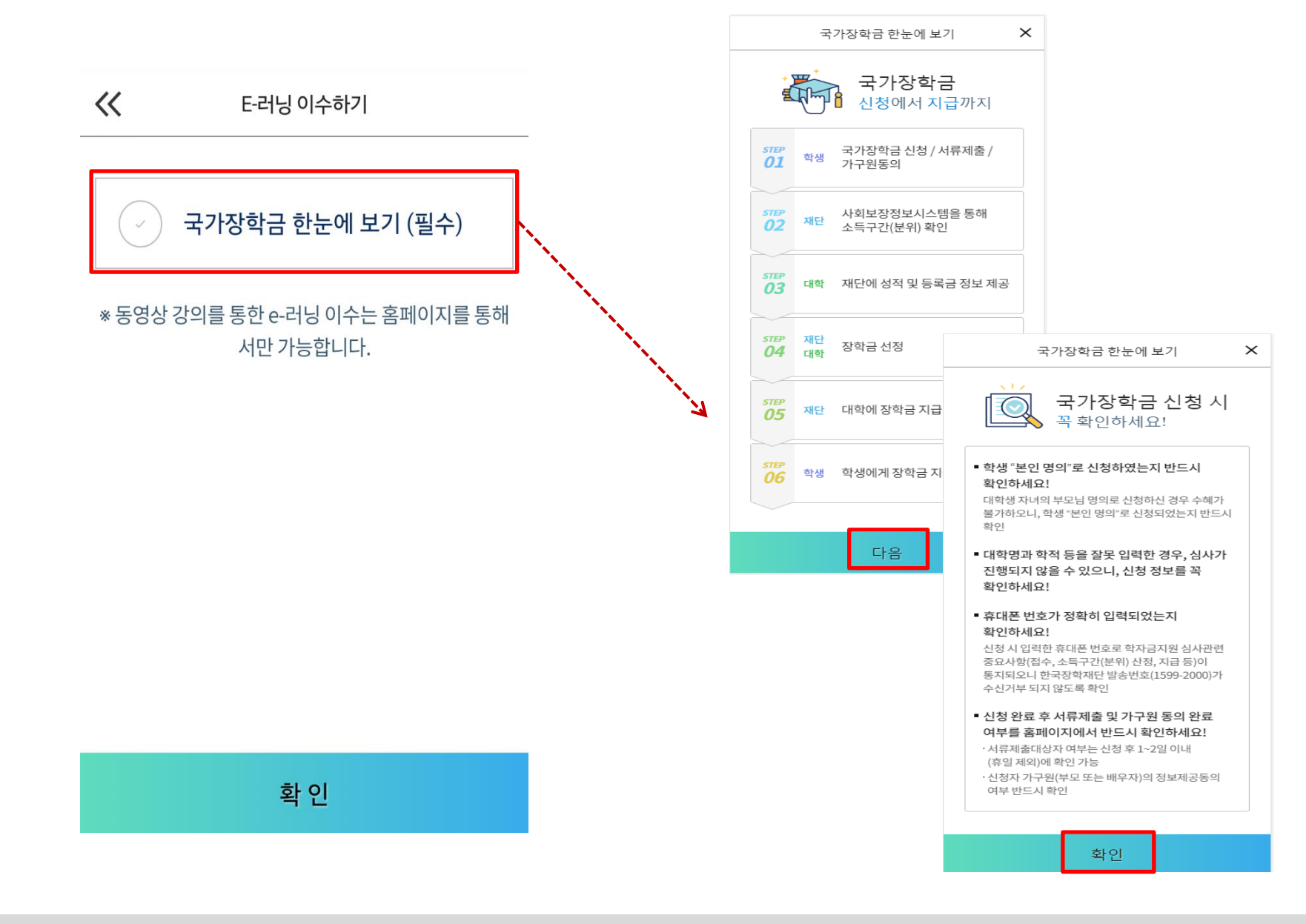

○ 국가장학금 한눈에 보기(필수 단계이므로 미확인 시 진행 불가) - 국가장학금 신청 및 서류제출방법 등 확인 후 팝업 하단 확인 버튼 클릭!!(확인 버튼 클릭 완료 후 다음 단계 진행 가능)

## 국가장학금 신청하기 : 신청하기 - 신청서 제출 완료

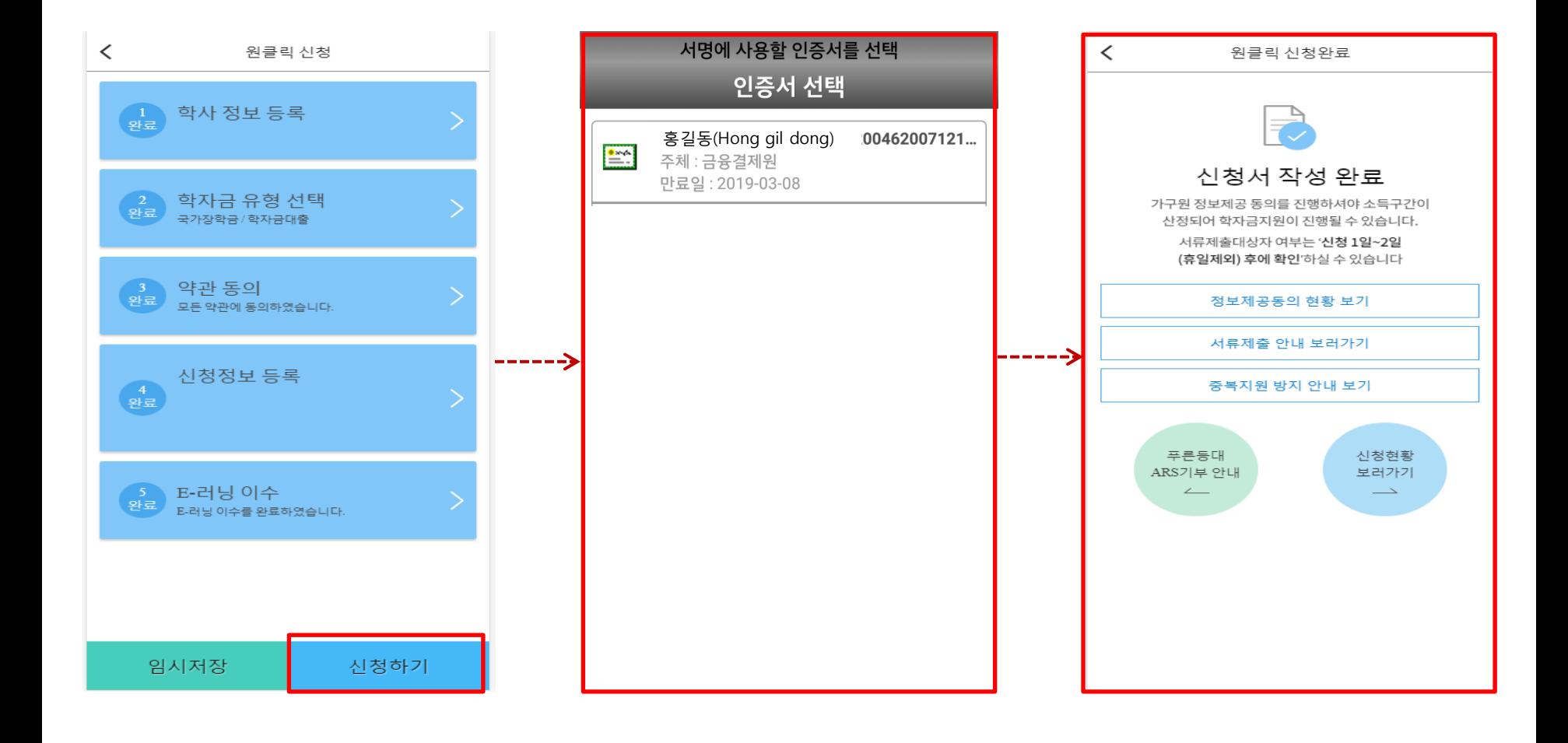

- 신청정보 공인인증서 확인 - 신청 시 입력한 정보와 일치하는지 확인 및 공인인증서 확인 ※ 해당 화면에서 공인인증서 확인 안 될 경우 국가장학금 신청이 불가하므로 최종 신청 여부 반드시 확인 필요 ○ 신청서 작성완료 및 신청현황 확인 ※ [장학금> 장학금신청> 신청현황]에서 신청결과 확인 가능하며, 시스템 이용자가 많은 경우 해당 메뉴에 신청내용이 출력될 때까지 5~10분 정도 소요될 수 있음
- 신청 1일~2일 이후 서류제출대상자 여부 확인 필요 - [장학금]-[장학금신청]-[서류제출현황]

### 국가장학금 신청하기 : 정보제공 동의현황 확인

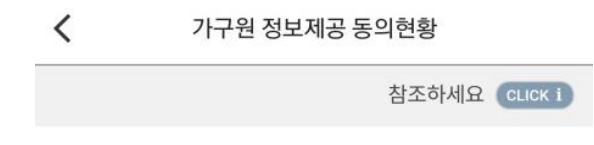

#### | 2018년도 2학기

1

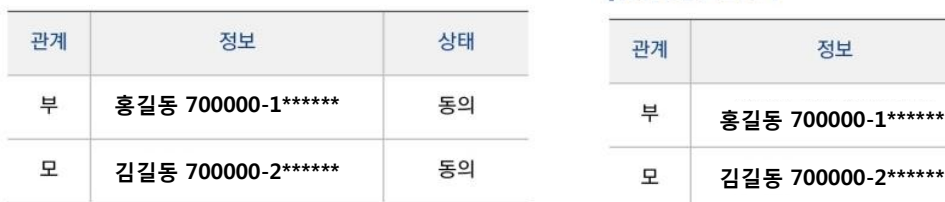

\* 가족정보 필수서류 확인이 완료 되어야만 가족정보별 정보제공 동의현황이 조회 됩니다.

가구원 정보제공 동의현황

## 2

#### | 2018년도 2학기

 $\langle$ 

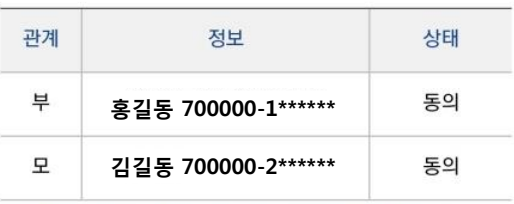

\* 가족정보 필수서류 확인이 완료 되어야만 가족정보별 정보제공 동의현황이 조회 됩니다.

#### 참조하세요

 $\times$ 

- ※ 가구원 동의를 완료하지 않은 경우 학자금 지원을 위한 소득구간(분위) 산정이 불가합니다. 오프라인 동의 절차를 진행하기 위해 신청자 정보확인 및 필수안내사항 고지 등이 필요하므로 한국장학재단 상담센터(1599-2000)로 문의바랍니다.
- ※ 동의대상 가구원이 확정(가족관계 확인 및 서류처리 완료) 된 이후 동의서 양식 요청 및 출력, 제출이 가능합니다.
- \* 동의서 양식은 한국장학재단 상담센터(1599-2000)에 요청, 작성 방법은 '홈페이지 - 고객센터 - 먼저확인해요 -자료실'의 '가구원 정보제공 동의서(서면) 샘플'을 참조하시기 바랍니다.

정보제공동의 이력보기 >

▌ 정보제공동의 이력

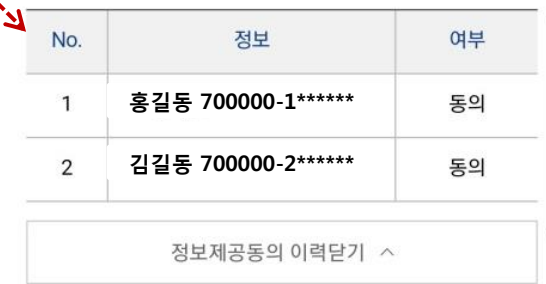

## 신청정보 수정방법

주 한국장학재단

**CONTRACTOR** 

## 국가장학금 신청정보 수정 방법

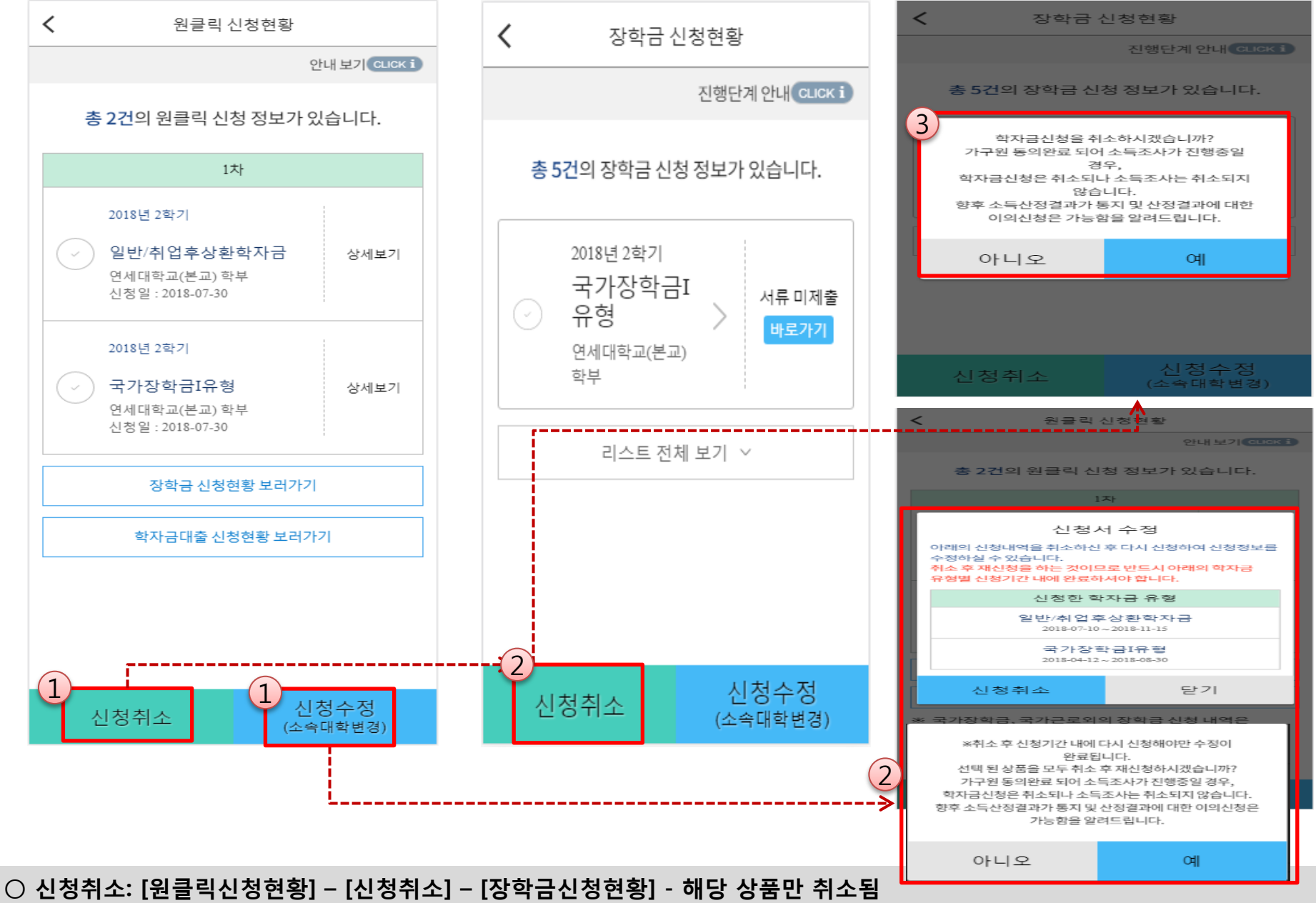

○ 신청정보 수정: [원클릭신청현황]-[신청수정(소속대학변경)]-신청된 모든 상품 취소(반드시 신청기간 내 재신청 필요!!) ○ 신청취소 후 재신청 시 정확한 정보로 입력하여 기한 내 신청 완료해야 함

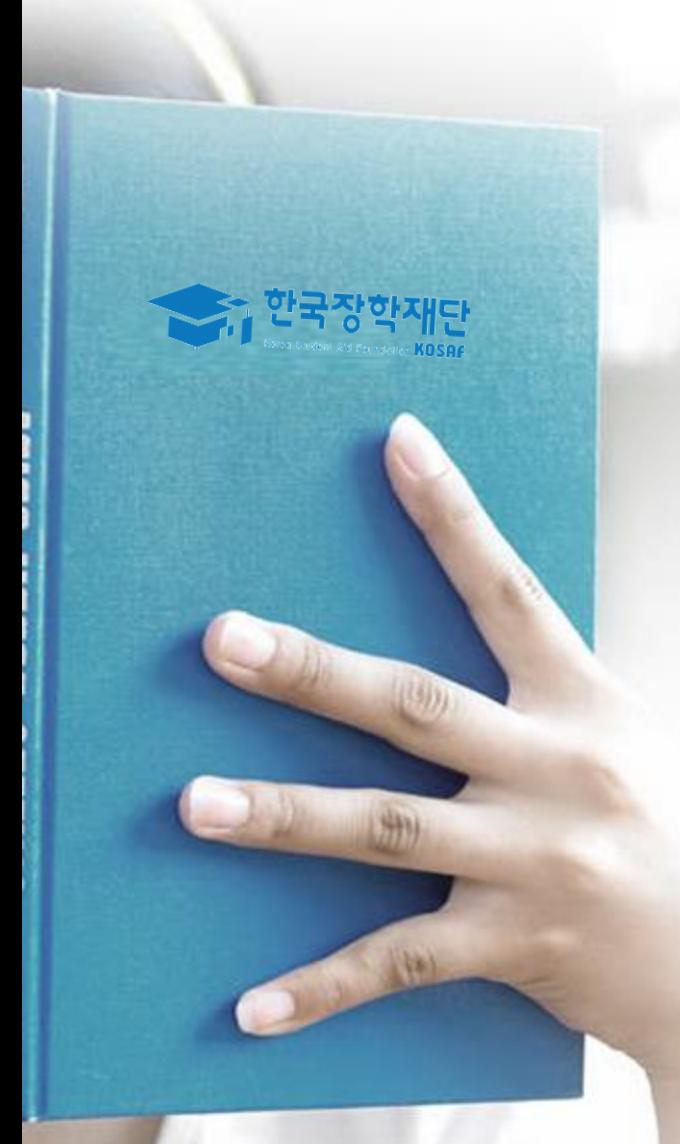

# 가구원 동의 절차

#### ※ 준비사항 : 부모 또는 배우자의 공인인증서 지참  $O$   $O$  개인정보제공 및 약관동의,  $O$  실명확인,  $O$  공인인증서 인증 ○ ◎ 개본 8포개용 홎 국본용의/ ◎ 블용국본/ ◎ 8 분문용의 문용<br>○ 개인정보를 제공하는 사람(대학생의 부∙모 또는 배우자) 공인인증서 인증 288 288 288 288 288 288 288 288 28

○ [메인화면] – [가구원 정보제공 동의 바로가기] 클릭

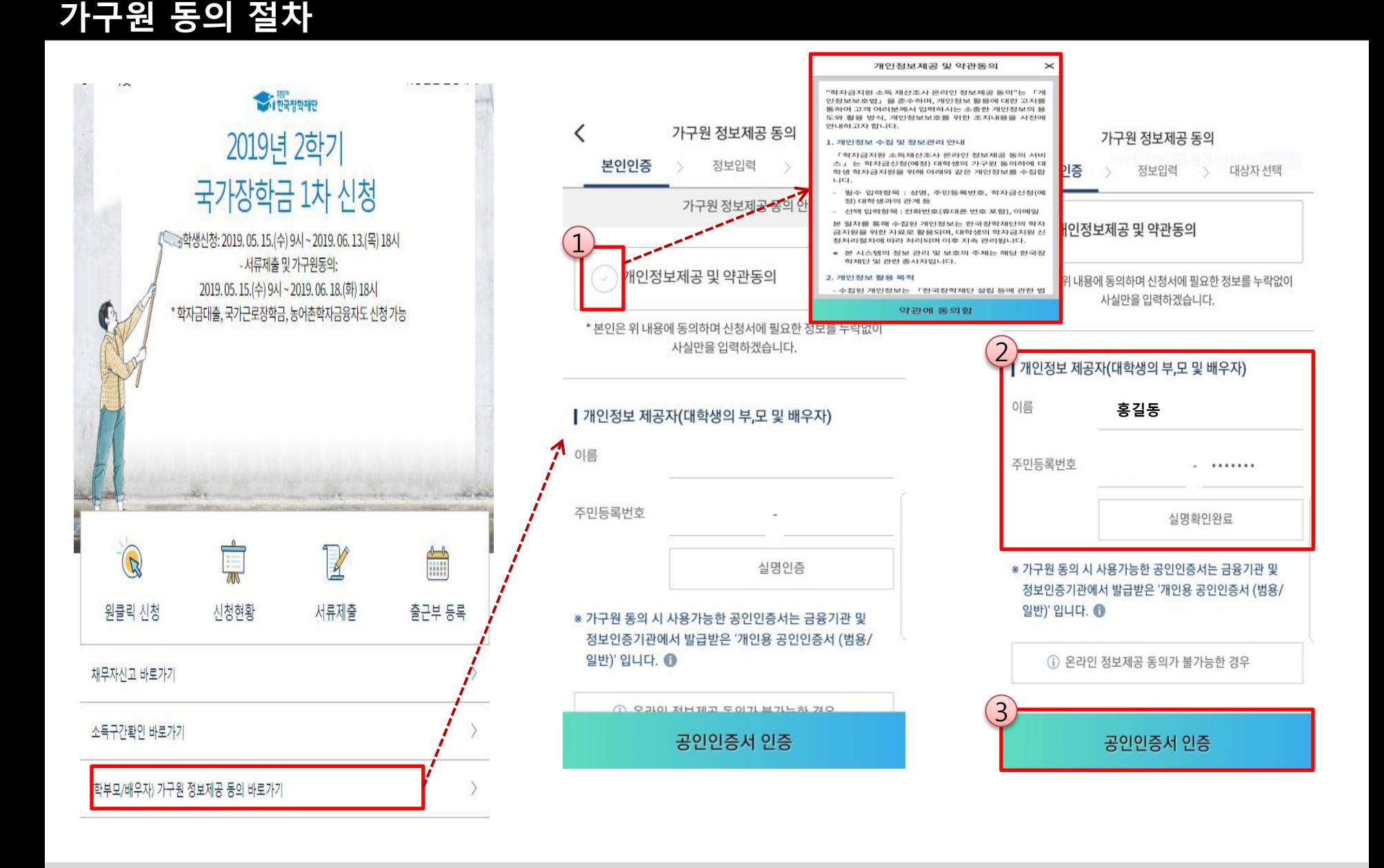

#### ☞ 동의완료(공인인증서)

가구원 동의 절차

○ [학생신청정보 존재 시] 동의대상자 선택 ☞ 개인정보 및 금융정보 제공 동의박스 체크 ☞ 동의완료(공인인증서) ○ [학생신청정보 미존재 시] 동의대상자 정보 직접입력 ☞ 동의대상자(신청자) 선택 ☞ 개인정보 및 금융정보 제공 동의박스 체<sub>긋)</sub><br>◇ 동이앙쿠(고인인증 나)

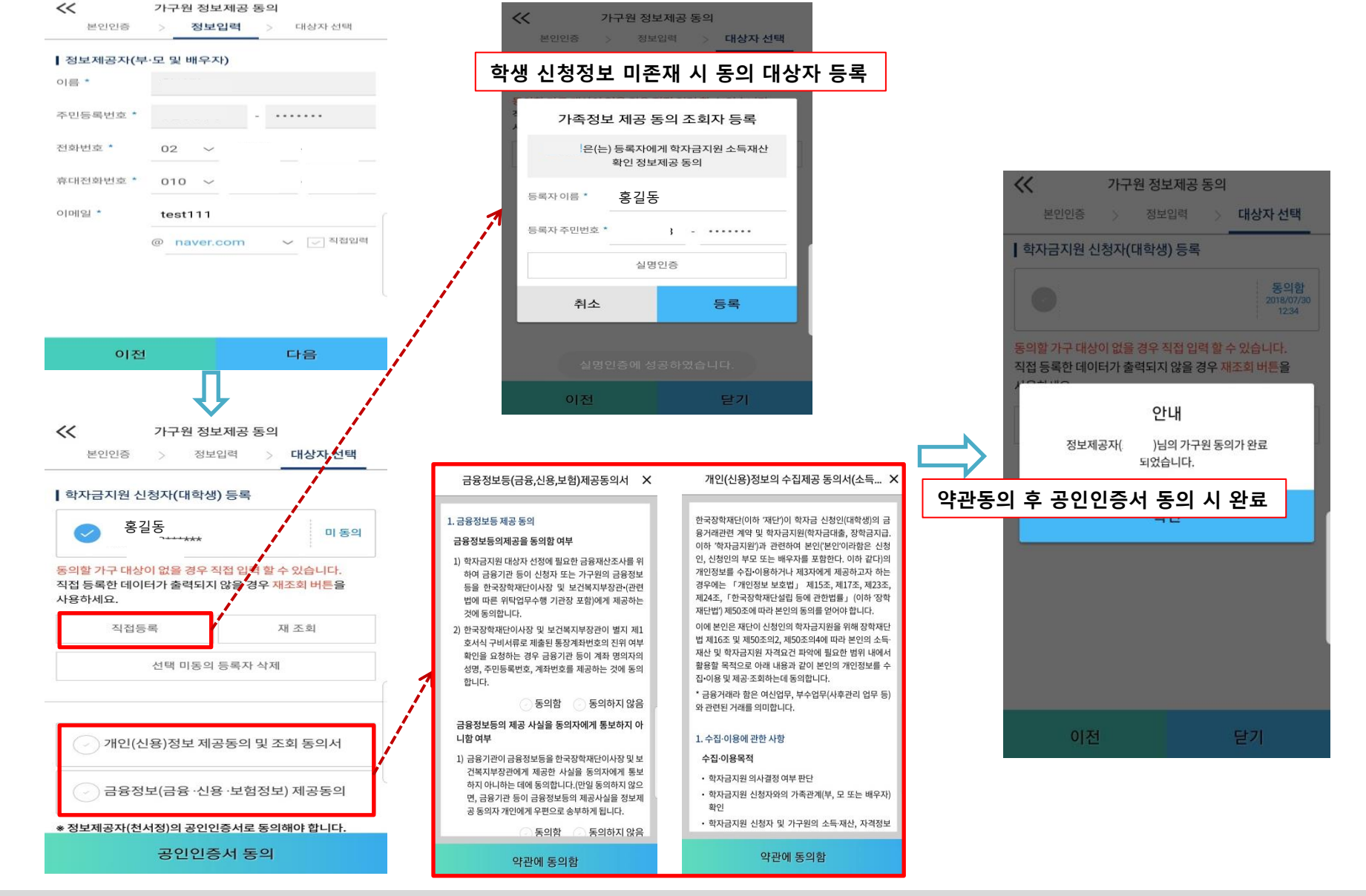

## 서류제출 방법(대상자)

한국장학재단

册

**CONTRACTOR** 

### 국가장학금 서류제출 (모바일 업로드)

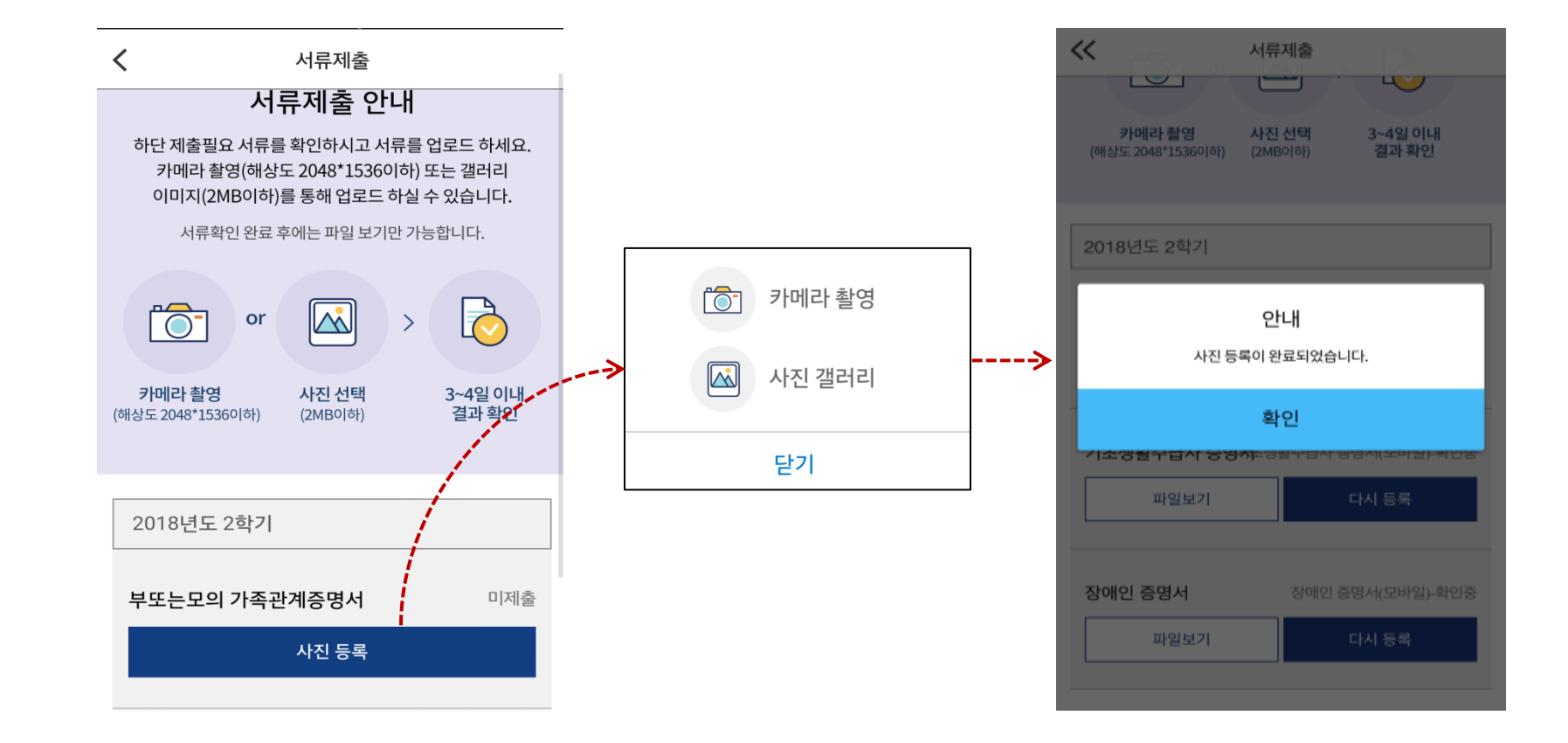

- $\bigcirc$  서류제출대상자 확인  $\bigcirc$  모바일 서류제출 : [어플 메인화면]-[서류제출]-[사진등록]-클릭 후 해당 서류 파일 업로드 ○ 다자녀 가구 증빙 서류(제출대상자 서류 제출)
	- 미혼의 경우 본인의 형제가 3명 이상(부 또는 모 명의 가족관계증명서 제출)
	- 기혼의 경우 본인의 자녀가 3명 이상(본인 명의 가족관계증명서 제출)

국가장학금 신청 시 유의사항

ST 한국장학재단

册

**CONTRACTOR** 

## 국가장학금 신청 시 유의사항

### Good **Bad**

#### ○ 반드시 본인 명의로 신청

 - 수혜받을 대학생 본인이 정확한 대학 및 가족정보를 입력하여 신청 완료

#### ○ 정확한 소속대학으로 신청

 - 학교정보 입력 시 비슷한 이름의 타대학을 선택하지 않도록 유의

#### ○ 본인의 정확한 학적 입력

 - '18년 1학기 기준으로 본인의 신입, 재학, 편입, 재입학 입력

#### $\bigcirc$  다자녀 정보 정확히 입력

 - 미혼: 형제/자매 명수 및 본인의 서열 - 기혼: 자녀 명수 정확히 입력

#### ○ 가구원 동의 및 서류제출 완료

#### ○ 최종 신청완료 여부 확인

- 신청현황에서 신청완료 여부 확인

부모 등 타인 명의로 대신 신청 시 국가장학금 수혜 불가

잘못된 대학명으로 신청하거나 확정되지 않은 대학으로 신청할 경우 심사가 지연 되거나 국가장학금 수혜 불가

(오입력 예시)'19년 1학기 편입생이 '19년 2학기에도 "편입"으로 신청 ☞ '신입,편입,재입학' 학기 이후 학기는 '재학생'

형제/자매 및 자녀 정보 오입력하는 경우 다자녀 우대 불가능

가구원 미동의 또는 서류제출대상자의 서류가 제출되지 않은 경우 국가장학금 지원 불가

○ 공인인증서 발급 후 기한 내 신청 나는 아이들은 아이들에 임박하여 공인인증서 발급 시<br>- 이 공인인증서 발급 후 기한 내 신청 나는 아이들은 아기가 내 그기자하고 시청이 비키하 수 있 기간 내 국가장학금 신청이 불가할 수 있음

> 신청 진행 중 중단되는 경우 국가장학금 신청이 완료되지 않아 수혜가 불가하므로 반드시 최종 신청완료 여부 확인 필요